ООО «ТМК-Центр» ЗАО «ЭНЕРГЕТИЧЕСКИЕ ТЕХНОЛОГИИ»

# **Программный комплекс для автоматизированного обучения и проверки знаний персонала**

# **АСОП-Профессионал**

*Руководство по работе с модулем «Управление контентом»*

# **Содержание**

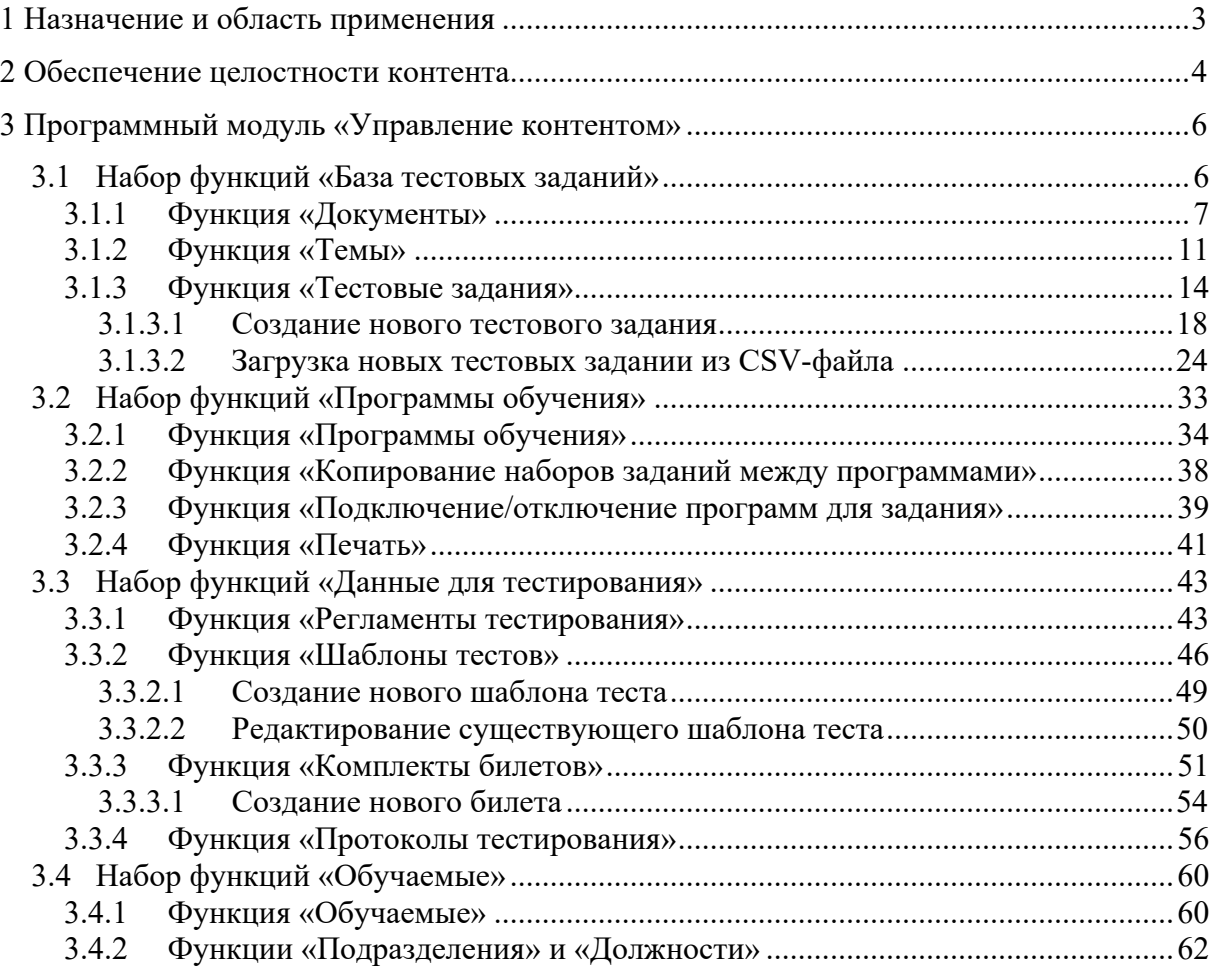

#### **1 Назначение и область применения**

Программный комплекс для автоматизированного обучения и проверки знаний персонала **«АСОП-Профессионал»** (далее - Система) предназначен для обеспечения процессов обучения, поддержания квалификации и предэкзаменационной подготовки персонала электроэнергетики.

Структурно Система включает следующие элементы:

- электронную библиотеку;
- набор баз данных для хранения различных информационных объектов (тестовых заданий, списков сотрудников, параметров тестирования, протоколов тестирования и пр.);
- программный модуль **«Обучение»** для проведения обучения;
- программный модуль **«Тестирование»** для проведения тестирования знаний;
- программный модуль **«Управление контентом»** для решения различных задач по созданию и поддержанию в актуальном состоянии образовательного контента;
- программный модуль **«Администрирование»** для администрирования баз данных.

Разработка Система выполнена в среде Delphi 10.3; все программные модули являются Windows-приложениями с графическим интерфейсом пользователя, работающими с базами данных (БД) по клиент-серверной технологии. Для хранения и доступа к данным используется система управления базами данных (СУБД) Firebird 3.0. Для работы с электронной библиотекой на компьютере должен быть установлен браузер Internet Explorer 8.0 и выше. Для защиты Системы от несанкционированного использования применяются электронные ключи Guardant и соответствующее программное обеспечение.

Система предназначена для работы на Windows 7/2008R2 и выше.

#### $2<sup>1</sup>$ Обеспечение целостности контента

Основные принципы построения Системы, её структура и общие правила работы пользователей подробно изложены в документе «АСОП-Профессионал. Общее описание и руководство пользователя».

Для правильного понимания работы модуля «Управление контентом» с основными объектами Системы: «Темы», «Документы», «Тестовые задания» необходимо принимать во внимание, что:

- возможности изменения (редактирования) объектов пользователем Системы ограничены значениями атрибутов «Уровень», которые имеются как у большинства объектов, так и у экземпляра БД, с которым работает пользователь; так, если уровень БД равен 1, то объекты с уровнем 0 (т.е. объекты базового уровня) недоступны для редактирования;
- тестовые задания принадлежат паре объектов «Тема-Локумент». находящихся в отношении «многие-ко-многим»: т.е. тема может включать несколько документов и документ может входить в несколько тем; отсюда следует, что наборы тестовых заданий для одного документа по разным темам не пересекаются;
- создаваемые пользователем новые объекты на уровне текущей БД (например, первом) могут находиться в отношениях как с объектами своего уровня, так и с объектами более высокого уровня (например, нулевого), например:
	- о новый документ первого уровня может образовать пару как с темой первого уровня, так и с темой нулевого уровня;
	- о новая тема первого уровня может образовать пару как с документом первого уровня, так и с документом нулевого уровня;
	- о новое тестовое задание может быть составлено для любой пары «Тема-Документ» с любым из 4-х возможных сочетаний их уровней: 0-0, 0-1, 1-0 и 1-1.

Эти разобраться пояснения ПОЗВОЛЯЮТ  $\overline{B}$ механизме выполнения централизованных обновлений базы тестовых заданий. Обычно под централизованным подразумевается обновление баз данных пользователей Системы (а эти БД имеют уровень 1) объектами нулевого (базового) уровня, поставляемыми разработчиком Системы или поставщиком образовательного контента.

Централизованное обновление совершенно не влияет на следующие объекты, созданные пользователями (для определенности будем считать, что речь идёт об объектах первого уровня): «Темы», «Документы», «Тестовые задания», созданные для пар «Тема первого уровня - Документ первого уровня».

Если пользователь создавал тестовые задания для пар «Тема нулевого уровня -Документ нулевого уровня» или для «смешанных» пар, то влияние обновлений на объекты «Тестовые задания», будет следующим:

> если в обновлении будут отсутствовать объекты нулевого уровня «Тема» и/или «Документ», которые существовали в текущей версии БД пользователя, то такие объекты считаются удалёнными и все пары «Тема-Документ», в которые они входили, также считаются удалёнными вместе с принадлежащими им тестовыми заданиями; при этом созданные пользователем на втором уровне темы и документы могут оказаться

«пустыми» (т.е. останутся только их названия; такая ситуация возможна, но маловероятна);

если для некоторого объекта нулевого уровня «Документ» в обновлении будет поставлена новая редакция текста документа и при этом уникальный код документа в БД не изменился, то для тестовых заданий, самостоятельно разработанных пользователем для этого документа, возможно искажение ссылок из тестовых заданий к тексту документа, если внутренняя структура документа изменилась.

Кроме того, отсутствие в обновлении некоторых объектов нулевого уровня (тем, документов или тестовых заданий), которые были в текущем экземпляре пользователя, а также «принудительное» удаление объектов первого уровня, описанное в предыдущем абзаце, может привести к корректировке содержимого (вплоть до полной очистки) следующих объектов первого уровня, созданных пользователем: «Программы обучения», «Билеты» и «Шаблоны тестов».

## **3 Программный модуль «Управление контентом»**

Программный модуль **«Управление контентом»** предназначен для специалистов, отвечающих за сопровождение и поддержание в актуальном состоянии образовательного контента Системы. На главной форме этого модуля (Рисунок 3.1), представлены 4 группы функций:

- **База тестовых заданий** содержит функции, позволяющие создавать и модифицировать основные информационные сущности Системы: *Документы*, *Темы* и *Тестовые задания*;
- **Программы обучения** содержит функции, позволяющие создавать и модифицировать различными способами *Программы обучения*, а также получать отчёты по их составу;
- **Данные для тестирования** содержит функции, позволяющие создавать и модифицировать различные информационные сущности, необходимые для проведения тестирования (*Регламенты тестирования*, *Шаблоны тестов*, *Билеты* и др.), а также вести базу *Протоколов тестирования*;
- **Обучаемые** содержит функции, позволяющие создавать и модифицировать информационные сущности *Обучаемые*, *Подразделения* и *Должности*.

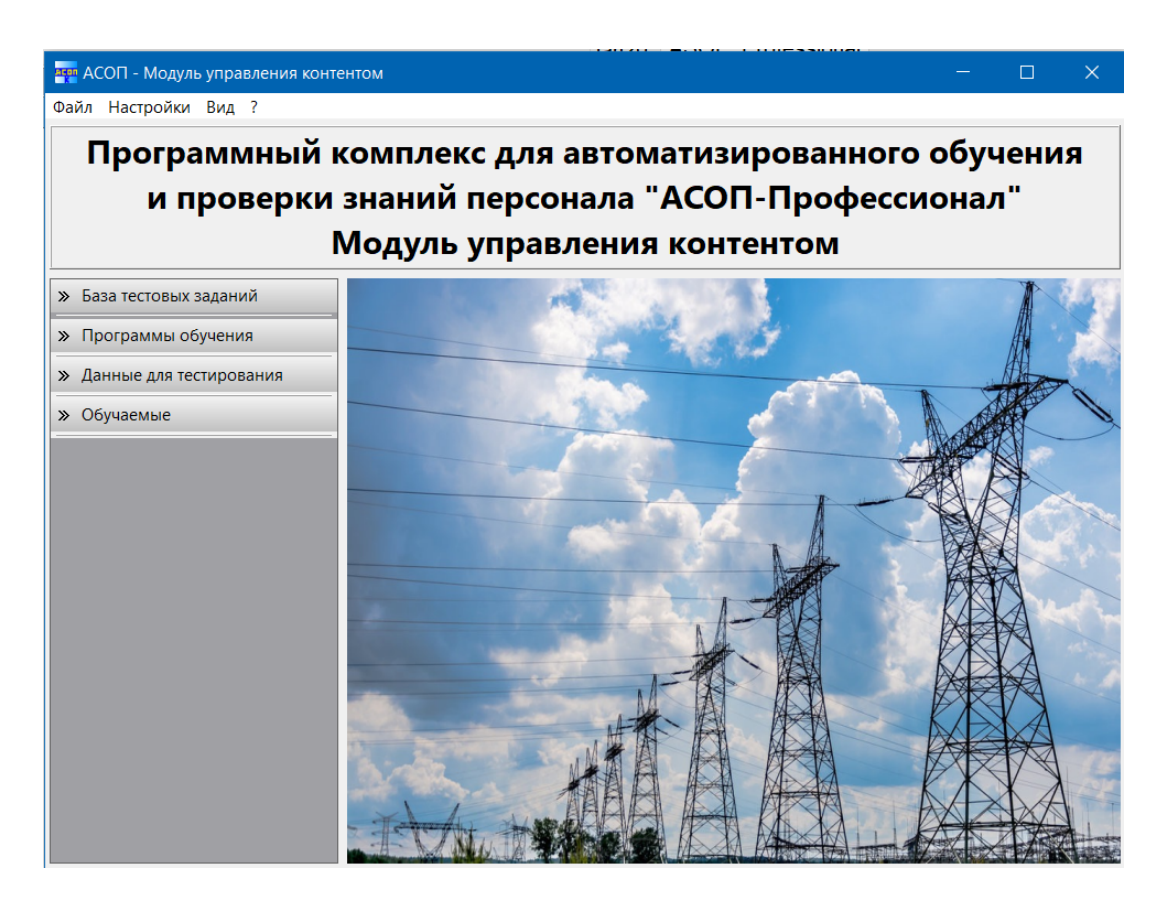

Рисунок 3.1 Главная экранная форма модуля «Управление контентом»

## **3.1 Набор функций «База тестовых заданий»**

Пункт меню «База тестовых заданий» предоставляет следующий набор функций (Рисунок 3.2).

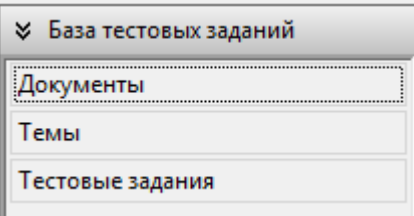

Рисунок 3.2 Набор функций «База тестовых заданий»

#### 3.1.1 Функция «Документы»

Электронные документы, которые должны быть изучены обучаемыми, размещены в электронной библиотеке Системы. Вопросы внутренней организации библиотеки, а также описание файловой структуры хранения документов приведены в документе «АСОП-Профессионал. Общее описание и руководство пользователя».

Помимо «физического» размещения каждый документ представлен в базе данных уникальной записью, хранящей, в том числе, название документа и его адрес в файловой системе. Кроме того, для удобства работы с большим количеством документов они сгруппированы в небольшое число тем. При этом допускается, что один документ может входить в несколько тем и поэтому логическая связь между темами и документами имеет тип «многие-ко-многим», а значит, тестовые задания должны быть «привязаны» не к документу, а к паре «Тема-Документ».

Пункт меню «Документы» открывает форму «Справочник документов» (Рисунок 3.3), на которой размещена сетка из 5 столбцов.

Сетка отображает все документы, представленные в БД пользователя; редактирование возможно только для строк, уровень доступа которых совпадает с уровнем БД пользователя (например, для БД 2-го уровня будут закрыты для редактирования строки 1-го уровня).

В столбце «Документ» размещено текстовое поле, содержащее название документа. Если соответствующая строка сетки находится в режиме редактирования, то щелчком мыши это поле превращается в однострочный текстовый редактор.

|   | <b>МЕД</b> Справочник документов |     |                                                                                                    |                  | $\Box$<br>$\times$     |        |
|---|----------------------------------|-----|----------------------------------------------------------------------------------------------------|------------------|------------------------|--------|
|   | Код                              | Уp. | Документ                                                                                               | Адрес размещения | Темы                   | $\sim$ |
| Þ | $\overline{2}$                   |     | 0 РД 153-34.3-20.662-98 Типовая инструкция по техническому обслужив 01_PTE\RD153_34_3_20_662_9   □   □ |                  | $\lvert \cdots \rvert$ |        |
|   | 5.                               |     | 0 Правила работы с персоналом в организациях электроэнергетики P 01_PTE\MTE_P190200_N49\In             |                  | $\sim$ $\sim$ $\sim$   |        |
|   | 6                                |     | 0 РД 34.12.201-88 Правила проведения противоаварийных тренировок (01_PTE\RD34_12_201_88\Indel          |                  | $\sim$ $\sim$          |        |
|   | 9                                |     | 0 PД 34.20.504-94 Типовая инструкция по эксплуатации ВЛ электропере 01 PTE\RD34 20 504 94\Inde         |                  | $\sim$ $\sim$ $\sim$   |        |
|   | 13                               |     | 0   РД 34.20.506 (ТИ 34-70-025-84) Типовая инструкция по эксплуатации и 01_РТЕ\RD34_20_506\Index.ht    |                  | $\sim$                 |        |
|   | 18                               |     | 0 CO 153-34.03.305 -2003 Инструкция о мерах пожарной безопасности п 02 PPB\CO153 34 03 305 03          |                  | $\sim$                 |        |
|   | 19                               |     | 0 РД 34.49.504-96 Типовая инструкция по эксплуатации автоматических 02 PPB\RD34_49_504_96\Indei        |                  | $\sim$                 |        |
|   | 20                               |     | 0 PД 34.49.501-95 Типовая инструкция по эксплуатации автоматических 02_PPB\RD34_49_501_95\Inde         |                  | $\cdots$               |        |
|   | 21                               |     | 0   СО 34.20.802-2002 (РД 153-34.0-20.802-02). Инструкция по расследова 02_PPB\RD153_34_0_20_802_0     |                  | $\ddot{\phantom{0}}$   |        |
|   | 26                               |     | 0 РД 34.03.306-93 Методические указания по составлению оперативных 02_PPB\RD34_03_306_93\Inde          |                  | $\sim$                 |        |
|   | 27                               |     | 0 CO 34,03,301-00 (РД 153,-34,0-03,301-00) (ВППБ 01-02-95) Правила пож 02 PPB\RD153_34_0_03_301_0      |                  | $\ddot{\phantom{0}}$   |        |
|   | 30                               |     | 0   И 34.00-012-84 (РД 34.12.202) Инструкция по организации противопож 02 PPB\RD34 12 202\lndex.h      |                  | $\sim$                 |        |
|   | 35                               |     | 0 РД 34.03.701 Инструкция по спуску пострадавшего с опоры воздушны 03_PTB\RD34_03_701\Index.h          |                  | $\sim$                 |        |
|   | 36                               |     | 0 Правила по охране труда при эксплуатации электроустановок (Утв. П 03_РТВ\РОТ_RM_016_01\Indei         |                  | $\sim$                 |        |
|   | 37                               |     | 0 PД 34.03.201-97 (ПТБт) Правила техники безопасности при эксплуата 03_PTB\RD34_03_201_97\Inde         |                  | $\sim$                 |        |
|   | 38                               |     | 0 РД 34.03.204 (ПБРИП) Правила безопасности при работе с инструмен 03 РТВ\RD34 03 204\Index.h          |                  | $\sim$                 |        |
|   | 40                               |     | 0   ТП 34-01-001-84 (РД 34.03.203) Типовое положение о проведении Дня   03_РТВ\RD34_03_203_84\Inde     |                  | $\sim$                 |        |
|   | 48                               |     | 0 CO 153-34.03.351-93 Правила взрывобезопасности при использовании 01_PTE\RD34_03_351_93\Indel         |                  | $\sim$                 |        |
|   | 49                               |     | 0 CO 153-34.03.103 (РД 34.03.103) Положение о ведомственном надзоре 01 PTE\RD34 03 103\lndex.ht        |                  | $\sim$                 |        |
|   | 55                               |     | 0 РД 34.45-51.300-97 Объем и нормы испытаний электрооборудования 01_PTE\RD34_45_51_300_97\Ir           |                  | $\sim$                 |        |
|   | 56                               |     | 0 ПБ 03-581-03. Правила устройства и безопасной эксплуатации стацио 04_ROSTEH\PB03_581_03\Ind          |                  | $\sim$                 |        |
|   | 62                               |     | 0 CO 34.35.302-2006 Инструкция по организации и производстству рабо 01_PTE\CO 34.35_302-2006\Ir        |                  | $\ddot{\phantom{0}}$   |        |
|   | 453                              |     |                                                                                                    |                  |                        |        |
|   |                                  |     | $H + H + H \times X \times V \times \odot$ $C$ <i>Поиск</i><br>$X + 1 - C$                             |                  | $\geq$                 |        |
|   |                                  |     |                                                                                                    |                  | Выход                  |        |

Рисунок 3.3 Форма «Справочник документов»

Следующий столбец сетки – «Адрес размещения» включает 3 объекта (Рисунок 3.4):

- текстовое поле, содержащее относительный адрес файла титульной страницы документа в файловой системе (по отношению к размещению библиотеки); обычно этот файл называется Index.htm и содержит название документа и его гипертекстовое содержание;
- кнопку «Посмотреть документ»  $\Box$ , позволяющую посмотреть документ из библиотеки (во всплывающем окне); эта кнопка недоступна, если адрес не задан; если же адрес некорректен, то появляется сообщение об ошибке (Рисунок 3.5):
- кнопку «Выбор файла документа в библиотеке» В, позволяющую найти в библиотеке нужный документ и занести в текстовое поле относительный адрес файла титульной страницы этого документа; эта кнопка становится активной только при условии, что строка сетки находится в режиме редактирования; при нажатии на кнопку появляется стандартная форма Windows «Выбор файла» (Рисунок 3.6).

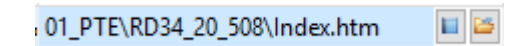

Рисунок 3.4 Вид столбца «Адрес размещения»

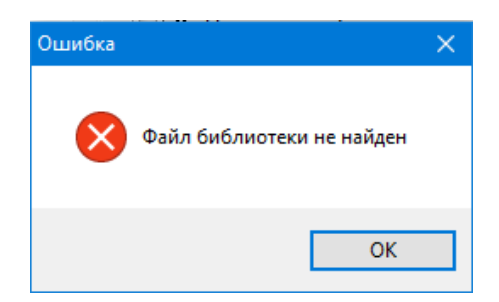

Рисунок 3.5 Сообщение об отсутствии «физической» копии документа

| <b>ДАЛ</b> Выбор файла                                                                                                    |                                                                            |                                                                                                    |                                                                                                 |                                              | $\times$           |
|----------------------------------------------------------------------------------------------------|----------------------------------------------------------------------------|----------------------------------------------------------------------------------------------------|-------------------------------------------------------------------------------------------------|----------------------------------------------|--------------------|
|                                                                                                    | « Lib > Asop_LIB > 01_PTE > RD34_20_508 >                                  | $\sim$ 0                                                                                                    | Поиск: RD34 20_508                                                                              |                                              | مر                 |
| Упорядочить ▼<br>Создать папку                                                                                                    |                                                                            |                                                                                                    |                                                                                                 | 距 ▼<br>Ш                                     | ◙                  |
| Имя<br>OneDrive<br>െ                                                                                                    | $\overline{\phantom{a}}$                                                   | Дата изменения                                                                                                    | Тип                                                                                             | Размер                                       |                    |
| Этот компьютер<br>Видео<br>葟<br>Документы<br>e<br>Загрузки<br>e<br>$\vert$ e $\vert$<br>Изображения<br>$\blacksquare$<br>Музыка<br>J.<br>Рабочий стол<br><sup>12</sup> Windows (C:)<br>HP_RECOVERY (<br>HP_TOOLS (E:)<br>Сеть<br>$\Box$ MAIN | About.files<br>Document.files<br>Index.files<br>About<br>Document<br>Index | 23.09.2019 11:19<br>23.09.2019 11:19<br>23.09.2019 11:19<br>06.12.2012 18:12<br>06.12.2012 16:39<br>06.12.2012 18:10 | Папка с файлами<br>Папка с файлами<br>Папка с файлами<br>Файл "НТМ"<br>Файл "НТМ"<br>Файл "НТМ" | <b>28 KB</b><br>1759 KB<br>34 K <sub>B</sub> |                    |
|                                                                                                    |                                                                            |                                                                                                    |                                                                                                 |                                              |                    |
| Имя файла:                                                                                                    | Index                                                                      |                                                                                                    | Файлы HTML<br>$\checkmark$<br>Открыть                                                           | Отмена                                       | $\checkmark$<br>Æ. |

Рисунок 3.6 Форма для выбора файла в файловой системе

Последний столбец сетки – «Темы» содержит кнопку «Темы, содержащие документ» **Видения позволяет перейти к одноимённой** форме, отображающей связи «Тема-Документ» для текущего документа (Рисунок 3.7). Эта кнопка недоступна, если строка сетки находится в режиме редактирования.

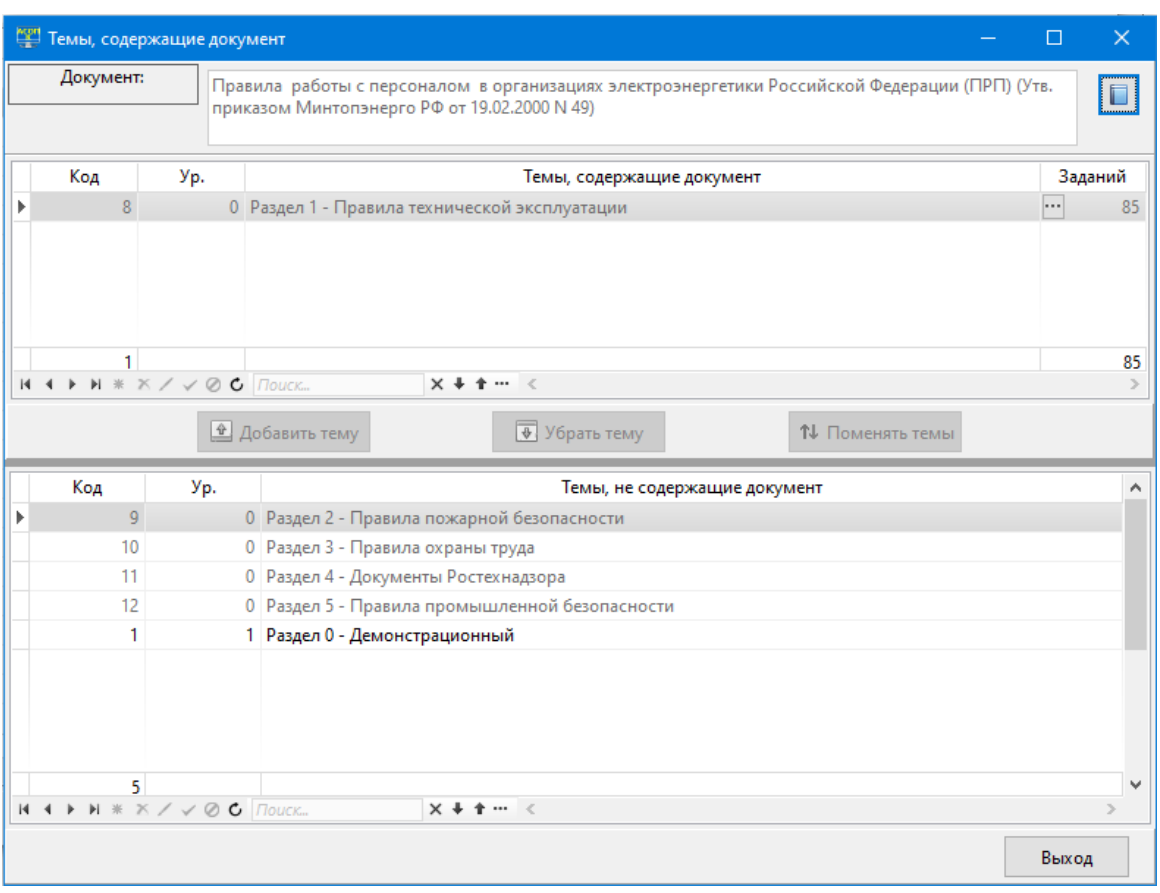

Рисунок 3.7 Форма «Темы, содержащие документ»

В верхней части этой формы отображается название документа и кнопка

«Просмотр документа из библиотеки» **[13]**; эта кнопка будет недоступна, если адрес размещения документа не был задан.

Ниже на форме расположены две сетки: «Темы, содержащие документ» и «Темы, не содержащие документ». Между этими сетками размещены 3 кнопки:

- − «Добавить тему», которая перемещает текущую строку из нижней сетки в верхнюю сетку; это означает создание новой связи «Тема-Документ» с пустым набором тестовых заданий (в поле «Заданий» для этой связи будет 0);
- − «Убрать тему», которая перемещает текущую строку из верхней сетки в нижнюю сетку; это означает разрушение существующей связи «Тема-Документ» и возможно, если в поле «Заданий» был 0;
- − «Поменять темы», которая меняет местами текущие строки из верхней и нижней сеток; это означает разрушение существующей связи «Тема-Документ» и создание новой связи с сохранением тестовых заданий (можно считать, что документ «открепляется» от одной темы и «прикрепляется» к другой).

Сетка «Темы, содержащие документ» содержит столбец «Заданий», включающий 2 объекта:

> • числовое поле, отображающее количество тестовых заданий для пары «Тема-Документ»;

кнопку «Задания, входящие в тему»  $\Box$ , позволяющую перейти к форме  $\bullet$ «Редактирование тестовых заданий» (см. п. 3.1.3).

#### 3.1.2 Функция «Темы»

Понятие темы введено для логического разбиения большого массива документов на части; это понятие применяется, в основном, для работы с тестовыми заданиями: сначала пользователь выбирает тему, в ответ Система формирует список документов, логически связанных с темой, а затем из этого списка выбирается документ и для выбранной пары «Тема-Документ» Система выводит список тестовых заданий.

Пункт меню «Темы» открывает форму «Справочник тем» (Рисунок 3.8), на которой размешена сетка из 5 столбнов.

|   | <b>MEM</b> Справочник тем |                                                                                           |                                                |                             | $\times$<br>$\Box$ |  |
|---|---------------------------|-------------------------------------------------------------------------------------------|------------------------------------------------|-----------------------------|--------------------|--|
|   | Код                       | Уp.                                                                                       | Тема                                           | Документы Заданий А         |                    |  |
| ٠ | $\mathbf{8}$              |                                                                                           | 0 Раздел 1 - Правила технической эксплуатации  | $\cdots$                    | 8478               |  |
|   | 9                         |                                                                                           | 0 Раздел 2 - Правила пожарной безопасности     | $\alpha \rightarrow \alpha$ | 1440               |  |
|   | 10                        |                                                                                           | 0 Раздел 3 - Правила охраны труда              | $\sim$ $\sim$ $\sim$        | 5143               |  |
|   | 11                        |                                                                                           | 0 Раздел 4 - Документы Ростехнадзора           | $\sim$ $\sim$               | 2295               |  |
|   | 12 <sup>°</sup>           |                                                                                           | 0 Раздел 5 - Правила промышленной безопасности | $\sim$ $\sim$ $\sim$        | 988                |  |
|   | $\mathbf{1}$              |                                                                                           | 1 Раздел 0 - Демонстрационный                  | $\sim$ $\sim$ $\sim$        | 11                 |  |
|   | 6                         | $H$ 4 $H$ $H$ $\mathbb{X}$ $\times$ $\swarrow$ $\oslash$ <b>C</b> $\boxed{$ <i>TIOUCK</i> | $X + 1 - 1$                                    |                             | 18355 $\vee$       |  |
|   |                           |                                                                                           |                                                |                             |                    |  |
|   |                           |                                                                                           |                                                |                             | Выход              |  |

Рисунок 3.8 Справочник тем

Сетка включает все темы, хранящиеся в БД пользователя, однако редактирование возможно только для строк, уровень доступа которых совпадает с уровнем БД (например, для БД первого уровня будут закрыты для редактирования строки нулевого уровня). Нижний колонтитул сетки отображает количество тем и общее количество тестовых заланий по всем темам.

На форме разрешены все стандартные действия для сеток, за исключением операции «Удаление». Если удаляется «пустая» тема, которая не содержит тестовых заданий (в последнем столбце содержится 0), то появляется окно с подтверждением операции удаления (Рисунок 3.9) и после утвердительного ответа происходит удаление.

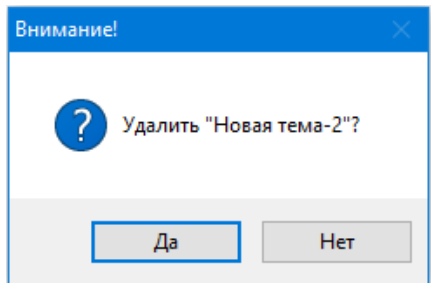

Рисунок 3.9 Запрос на подтверждение операции удаления

При попытке удаления непустой темы (значение в последнем столбце отлично от 0), появляется окно (Рисунок 3.10) с сообщением о запрете удаления. В данном случае тема должна быть сначала «очищена» от тестовых заданий с помощью функционала, имеющегося на форме «Редактирование тестовых заданий» (см. разд. 3.1.3).

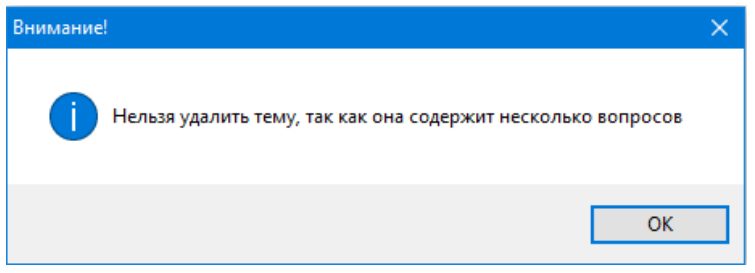

Рисунок 3.10 Сообщение о запрете на удаление темы

Единственным редактируемым полем в сетке на форме «Справочник тем» является поле, содержащее название темы в столбце «Тема»; это поле заполняется и редактируется вручную.

Столбец «Заданий» содержит вычисляемое поле, показывающее общее количество тестовых заданий по теме.

Столбец «Документы» содержит кнопку «Документы, входящие в тему»  $\Box$ которая позволяет перейти к одноимённой форме, отображающей связи «Тема-Документ» для текущей темы. (Рисунок 3.11). Эта кнопка недоступна, если строка сетки находится в режиме редактирования.

|     | Тема: |                                                                             | Раздел 0 - Демонстрационный                                                                                                    |                      |         |    |   |
|-----|-------|-----------------------------------------------------------------------------|----------------------------------------------------------------------------------------------------|----------------------|---------|----|---|
| Код |       | Уp.                                                                         | Документы, входящие в тему                                                                                                    |                      | Заданий |    | ۸ |
|     | 38    |                                                                             | 0 РД 34.03.204 (ПБРИП) Правила безопасности при работе с инструментом и приспосо( $\blacksquare\hspace{-.05in}\mid\cdots\hspace{-.05in}\mid$ |                      |         | 3  |   |
|     | 435   |                                                                             | 0 Инструкция по оказанию первой помощи при несчастных случаях на производстве. (                                                             |                      |         | 2  |   |
|     | 346   |                                                                             | 0 Инструкция по переключениям в электроустановках (Утв. Приказом Минэнерго РФ о                                                              | $\sim$               |         | 2  |   |
|     | 414   |                                                                             | 0 СО 153-34.04.181-2003 Правила организации технического обслуживания и ремонта о                                                            | $\sim$               |         | 1  |   |
|     | 404   |                                                                             | 0 ПБ 12-527-03 Правила безопасности при эксплуатации автомобильных заправочных                                                               | $\sim$               |         | 1  |   |
|     | 18    |                                                                             | 0 СО 153-34.03.305 -2003 Инструкция о мерах пожарной безопасности при проведении                                                             | $\sim$ $\sim$ $\sim$ |         | 2  |   |
|     |       |                                                                             |                                                                                                    |                      |         |    |   |
|     |       |                                                                             |                                                                                                    |                      |         |    |   |
|     | 6     | $H$ 4 $V$ $H$ $\mathbb{R}$ $\times$ / $\vee$ $\oslash$ <b>C</b> $\Box$ ouck | $x + t$<br>$\cdots$<br>$\mathcal{L}$<br><u><sup>•</sup> Добавить документ</u><br>⊕ Убрать документ                                           |                      |         | 11 |   |
| Код |       | Уp.                                                                         | Документы, не входящие в тему                                                                                                    |                      |         |    |   |
|     | 576   |                                                                             | 0 СО 34.03.421-2003(РД 153-34.0-03.421-2003) Руководство по безопасному производству работ автомо(■                                          |                      |         |    |   |
|     | 652   |                                                                             | 0 РД 03-613-03 Порядок применения сварочных материалов при изготовлении, монтаже, ремонте и р                                                |                      |         |    |   |
|     | 679   |                                                                             | 0 Градостроительный кодекс Российской Федерации от 29.12.2004г. N 190-ФЗ                                                                     |                      |         |    |   |
|     | 13.   |                                                                             | 0 РД 34.20.506 (ТИ 34-70-025-84) Типовая инструкция по эксплуатации и ремонту комплектных распред                                            |                      |         |    |   |
|     | 19    |                                                                             | 0 РД 34.49.504-96 Типовая инструкция по эксплуатации автоматических установок пожарной сигнализ                                              |                      |         |    |   |
|     | 20    |                                                                             | 0 РД 34.49.501-95 Типовая инструкция по эксплуатации автоматических установок водяного пожароту                                              |                      |         |    |   |
|     | 21    |                                                                             | 0 СО 34.20.802-2002 (РД 153-34.0-20.802-02). Инструкция по расследованию и учету пожаров на объек                                            |                      |         |    |   |
|     | 26    |                                                                             | 0 РД 34.03.306-93 Методические указания по составлению оперативных планов и карточек тушения по                                              |                      |         |    |   |
|     | 447   |                                                                             |                                                                                                    |                      |         |    |   |

Рисунок 3.11 Форма «Документы, входящие в тему»

В верхней части этой формы отображается название темы. Ниже на форме расположены две сетки: «Документы, входящие в тему» и «Документы, не входящие в тему». Между этими сетками размещены 2 кнопки:

- − «Добавить документ», которая перемещает текущую строку из нижней сетки в верхнюю сетку; это означает создание новой связи «Тема-Документ» с пустым набором тестовых заданий (в поле «Заданий» для этой связи будет 0);
- − «Убрать документ», которая перемещает текущую строку из верхней сетки в нижнюю сетку; это означает разрушение существующей связи «Тема-Документ» и возможно, если в поле «Заданий» был 0. Если же поле «Заданий» содержало ненулевое значение, то будет выдано предупреждение (Рисунок 3.12) и при ответе «Да» происходит удаление тестовых заданий для текущей связи «Тема-Документ» и эта связь разрушается.

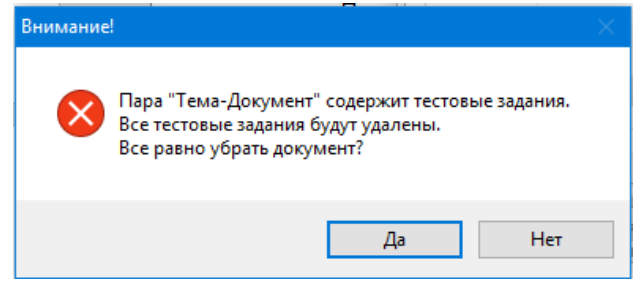

Рисунок 3.12 Предупреждение о возможном удалении тестовых заданий

Сетка «Документы, входящие в тему» содержит:

- − столбец «Документы, входящие в тему», включающий 2 объекта:
	- текстовое поле с названием документа;
	- кнопку «Просмотр документа из библиотеки» **•**:
- − столбец «Заданий», включающий 2 объекта:
	- числовое поле, отображающее количество тестовых заданий для пары «Тема-Документ»;
	- кнопку «Задания, входящие в документ» **[111]**, позволяющую перейти к форме «Редактирование тестовых заданий» (см. п. 3.1.3).

### **3.1.3 Функция «Тестовые задания»**

Тестовое задание (ТЗ) – элементарная единица, используемая для проверки знаний. При выполнении ТЗ обучаемый отвечает на поставленный вопрос. В Системе поддерживаются ТЗ в закрытой форме (одиночный или множественный выбор ответа, установление соответствия между двумя множествами, восстановление последовательности действий, заданных в случайном порядке) или в открытой форме (ввод числового ответа). Тестовые задания привязаны к паре «Тема-Документ».

Форма «Редактирование тестовых заданий» (Рисунок 3.13) может быть вызвана непосредственно из функционального меню модуля «Управление контентом» (пункт «Тестовые задания») или из ранее описанных форм «Темы, содержащие документ» и «Документы, входящие в тему».

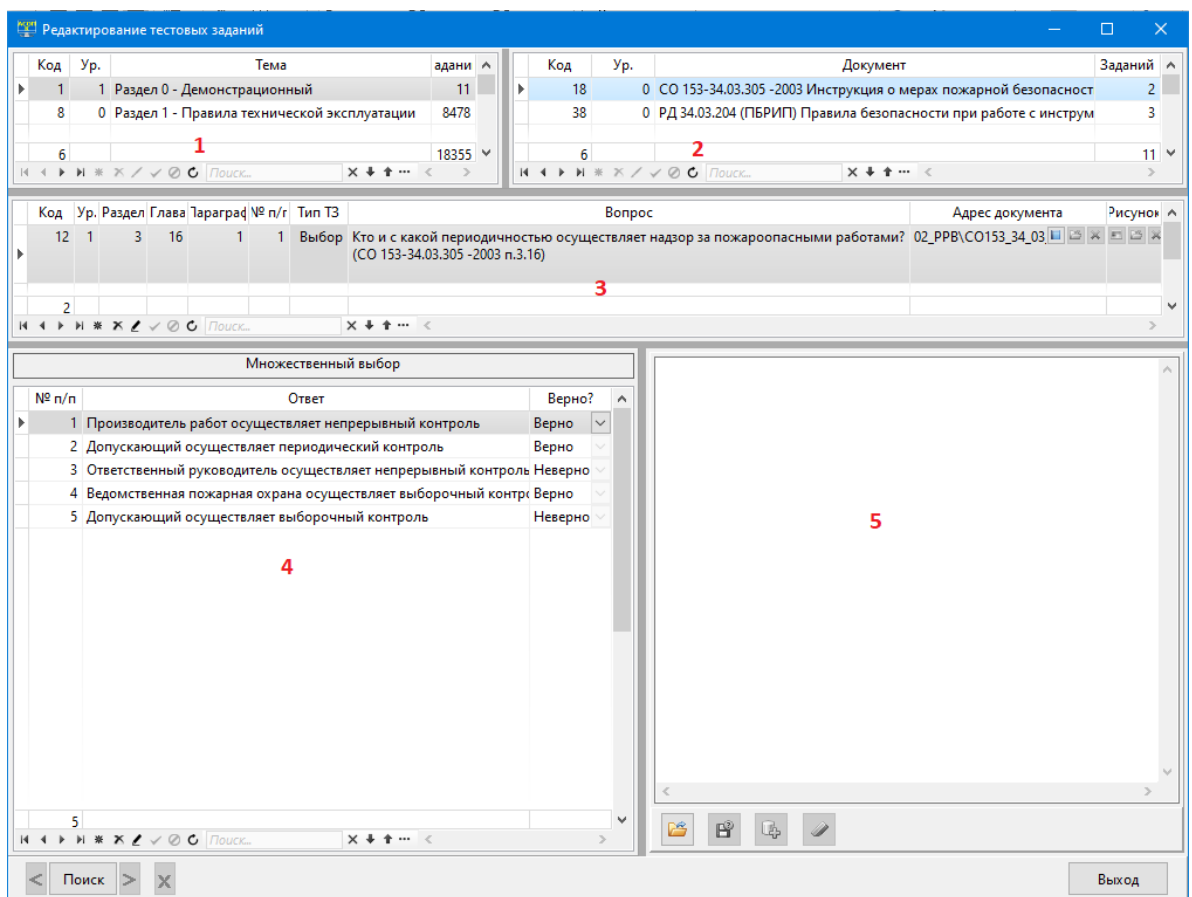

Рисунок 3.13 Форма для редактирования тестовых заданий

Эта форма содержит 5 областей, разделённых сплиттерами. Первые 4 области являются сетками, а последняя область представляет собой простой текстовый редактор (типа приложения Windows «Блокнот»).

Сетки в верхней части формы (области 1 и 2) позволяют выбрать пару «Тема-Документ», после чего в сетке области 3 можно увидеть множество вопросов для этой пары, а в сетке области 4 – варианты ответов для текущего вопроса.

Форма «Редактирование тестовых заданий» ориентирована на редактирование (или создание новых) тестовых заданий для уже существующих пар «Тема-Документ», поэтому для сеток в областях 1 и 2 закрыты возможности редактирования и создания новых объектов, а сетки в областях 3 и 4 открыты для редактирования (с учетом ранее сделанных замечаний относительно уровней тестового задания и базы данных – «при работе с БД 2 уровня нельзя редактировать задания 1-го уровня»).

Каждая из сеток содержит стандартную статистику в последней ячейке первого столбца:

- 1) количество тем,
- 2) количество документов по теме,
- 3) количество вопросов (заданий) в паре «Тема-Документ»,
- 4) количество вариантов ответов к вопросу.

Кроме того, сетки в областях 1 и 2 имеют столбцы «Заданий» с интегральными характеристиками:

- 1) всего заданий по теме (в текущей строке) и всего заданий в базе (в нижней ячейке);
- 2) количество заданий в паре «Тема-Документ» (в текущей строке) и всего заданий по теме (в нижней ячейке).

Для сетки в области 3 (работа с вопросами) на форме имеется дополнительный

инструмент - «Глобальный контекстный поиск»  $\leq$  Поиск  $\geq$   $\times$ , расположенный слева внизу формы и состоящий из четырёх элементов. Он позволяет установить фильтр (задать текстовую строку – поисковый образ) для отбора вопросов, в тексте которых встречается заданная строка. Строка поиска задаётся на форме (Рисунок 3.14), появляющейся после нажатия на кнопку «Поиск».

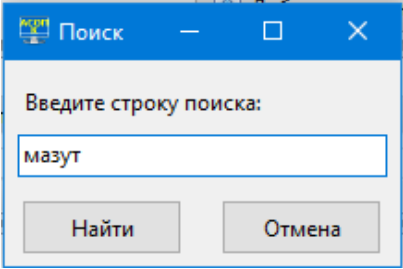

Рисунок 3.14 Форма для ввода поискового образа

После завершения поиска его результаты отображаются справа от кнопки (Рисунок 3.15). С помощью кнопок «Вперёд»  $\geq$  и «Назад»  $\leq$  можно организовать просмотр всех найденных вопросов (они будут отображаться в сетке 3); кнопка «Очистить строку поиска» **X** позволяет вернуться в исходное состояние и, при необходимости, продолжить поиск с новым поисковым образом.

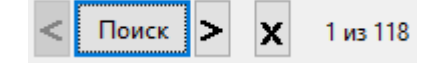

Рисунок 3.15 Результаты поиска

Рассмотрим более подробно структуру сетки для работы с вопросами (область 3):

- два первых столбца такие же, как и у всех сеток, отображающих объекты, хранящиеся в базе данных;
- следующие 4 столбца являются уникальным составным ключом для вопроса в пределах одного документа и отражают иерархическую структуру внутренней рубрикации документа (Раздел-Глава-Параграф);
- поле в столбце «тип ТЗ» содержит одно из четырёх возможных значений кратких названий типов ТЗ: «Выбор» - одиночный или множественный выбор ответа, «Послед.» - восстановление последовательности, «Соотв.» установление соответствия, «Число» - ввод числового ответа; по умолчанию установлено значение «Выбор»;
- столбец «Вопрос» содержит редактируемое поле с текстом вопроса;
- столбец «Адрес документа» включает 4 объекта:
	- текстовое поле, содержащее относительный адрес раздела  $\bullet$ документа в файловой системе (по отношению к размещению библиотеки в вычислительной сети); это поле недоступно для прямого редактирования и может быть заполнено путём копирования фактического адреса из файловой системы с помощью кнопки «Подключить документ»
	- кнопку «Просмотр документа из библиотеки» **•**; если адрес раздела документа не указан, эта кнопка неактивна;
	- кнопку «Подключить документ» В, позволяющую найти в библиотеке нужный документ и занести в текстовое поле относительный адрес раздела этого документа, относящегося к текущему ТЗ; эта кнопка становится активной только при условии, что строка сетки находится в режиме редактирования; при нажатии на кнопку сначала появляется стандартная форма Windows «Выбор файла» (см. Рисунок 3.6), а затем, после выбора файла, содержащего требуемый раздел, форма Рисунок 3.16, на которой в левой части представлены закладки, связанные с разделами документа; необходимо выбрать нужную закладку и нажать кнопку «Выбрать», после чего адрес раздела в документе заносится в поле «Адрес документа»;
	- **KHOTIKV** «ОЧИСТИТЬ ПОЛЕ»  $\frac{|\mathbf{x}|}{|x|}$
- столбец «Рисунок» включает 3 объекта:
	- кнопку «Посмотреть рисунок» -, при нажатии на которую рисунок отображается во всплывающем окне (Рисунок 3.17); если для вопроса не задан рисунок, эта кнопка неактивна;
	- кнопку «Подключить рисунок» В, позволяющую найти в библиотеке файл с нужным рисунком и записать рисунок в базу

данных; эта кнопка становится активной только при условии, что строка сетки находится в режиме редактирования; при нажатии на кнопку появляется стандартная форма Windows «Выбор файла» (Рисунок 3.18);

• кнопку «Очистить поле»  $\boxed{\mathbf{x}}$ , при нажатии на которую рисунок удаляется из базы данных.

| Выбор раздела в документе           |  | П                                                                   | $\times$ |
|-------------------------------------|--|---------------------------------------------------------------------|----------|
| $\Leftrightarrow$ $\Leftrightarrow$ |  | ra El So                                                            |          |
| b1                                  |  | • 3.16. Во время работы надзор осуществляется:                      |          |
| b11<br>b12                          |  | - непрерывный - производителем работ;                               |          |
| b13                                 |  | - периодический - ответственным руководителем работ и лицом,        |          |
| b14                                 |  | допустившим к этим работам;                                         |          |
| b15<br>b16                          |  | — выборочный контроль — уполномоченными лицами                      |          |
| b17                                 |  | государственной и ведомственной пожарной охраны.                    |          |
| b18                                 |  | • 3.17. Начальник смены структурного подразделения или              |          |
| b19<br>b1 10                        |  | выдающий наряд по первому требованию знакомит надзирающих лиц со    |          |
| b2                                  |  | вторыми экземплярами нарядов на проведение огневых работ, а также   |          |
| b2 <sub>1</sub><br>b22              |  | сопровождает их или выделяет специального работника для осмотра     |          |
| b23                                 |  | рабочего места.                                                     |          |
| b24                                 |  | В случае обнаружения нарушений условий пожарной безопасности        |          |
| b2 <sub>5</sub><br>b26              |  | при выполнении на рабочем месте огневых работ надзирающие лица      |          |
| b27                                 |  | изымают наряд, что означает немедленное и полное прекращение этих   |          |
| b28                                 |  |                                                                     |          |
| b29<br>b2 <sub>10</sub>             |  | огневых работ. Изъятый наряд с отметками о выявленных нарушениях    |          |
| b <sub>2</sub> 11                   |  | передается техническому руководителю объекта или начальнику         |          |
| h3.<br>b31                          |  | структурного подразделения для принятия необходимых мер.            |          |
| b32                                 |  | Возобновление прекращенных таким образом огневых работ              |          |
| b33                                 |  | разрешается только после устранения выявленных нарушений и          |          |
| b34<br>b3 <sub>5</sub>              |  | оформления нового наряда.                                           |          |
| b36                                 |  | • 3.18. Перерыв в работе в течение рабочей смены или после ее       |          |
| <b>b37</b>                          |  | окончания оформляется в наряде с указанием даты и времени подписями |          |
| b38                                 |  |                                                                     |          |
| В начало                            |  | Выбрать<br>Выход                                                    |          |

Рисунок 3.16 Форма для выбора раздела в документе

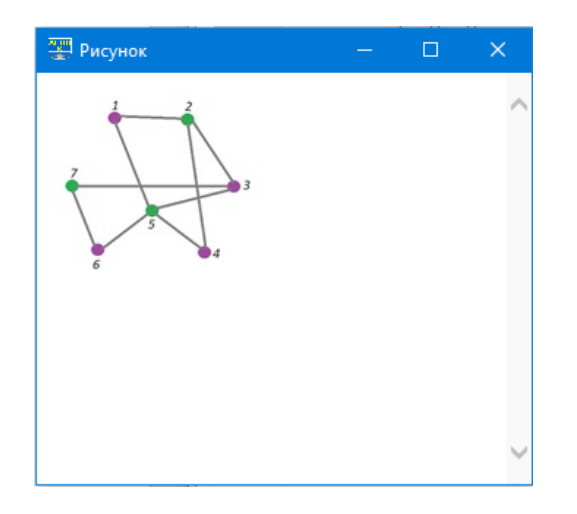

Рисунок 3.17 Форма для просмотра рисунка, прикреплённого к вопросу

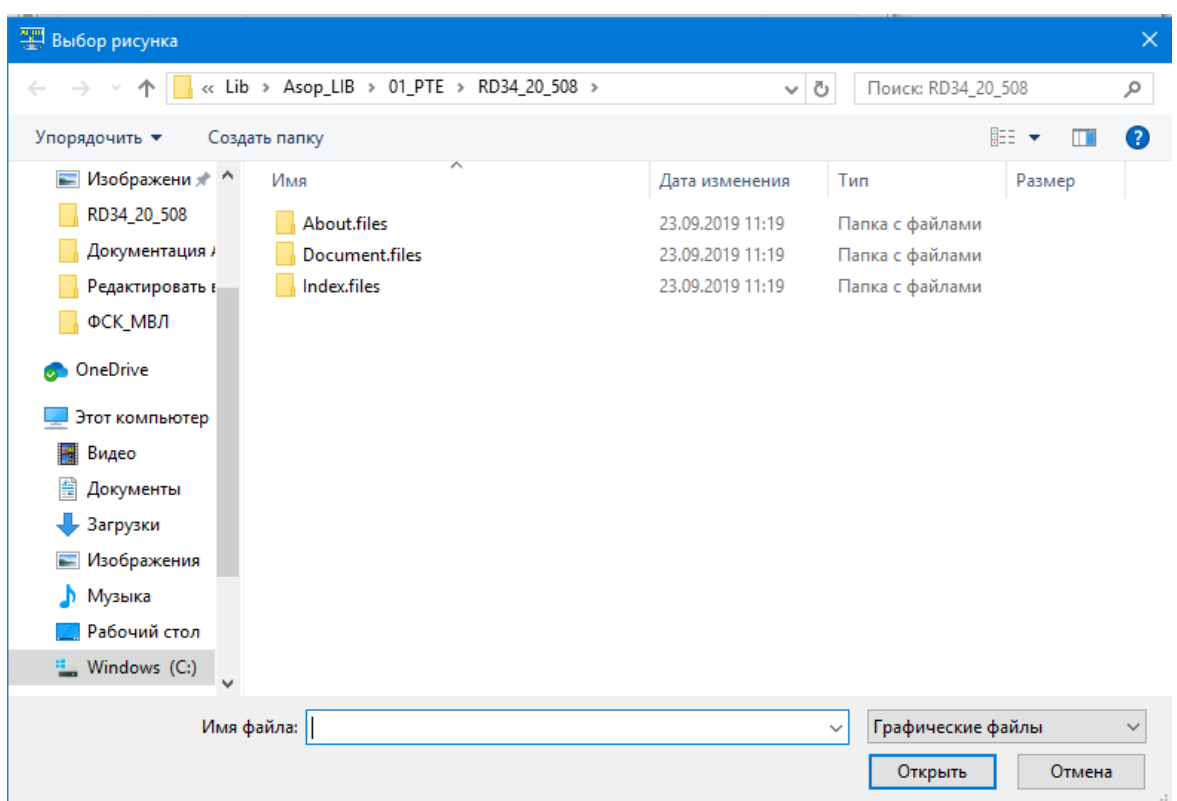

Рисунок 3.18 Форма для выбора файла с рисунком в файловой системе

Размещённый на форме «Редактирование тестовых заданий» текстовый редактор (область 5) позволяет создать (вставить, разместить) в своей рабочей области некоторый текст, который может быть использован для последующей вставки в соответствующие поля тестового задания (т.е. поля «Вопрос» и «Ответ»). Здесь возможны два варианта:

- 1) *ручная вставка*: использование команд Windows «Копировать» и «Вставить» для заполнения рабочей области фрагментами из внешнего источника (например, из открытого файла Word) и переноса текста из рабочей области в текстовые поля «Вопрос» и «Ответ»;
- 2) *автоматическая загрузка ТЗ в базу данных*: в рабочую область загружается специальным образом подготовленный файл с текстами вопросов и ответов в формате CSV (для этого используется кнопка «Загрузить текст из файла»

 $\ket{\mathcal{B}}$ ; при необходимости его можно редактировать, а затем информация из рабочей области автоматически загружается в базу тестовых заданий с

помощью кнопки «Внести ТЗ в базу данных» **. Подробное описание** режима автоматической загрузки приведено в п. 3.1.3.2.

#### **3.1.3.1 Создание нового тестового задания**

Создание нового тестового задания начинается с ввода вопроса; для этого на сетке в области 3 формы «Редактирование тестовых заданий» создаётся новая строка с помощью кнопки «Вставить запись» \* на панели навигации (Рисунок 3.19). После этого можно заполнять поля сетки с учётом типов данных и особенностей полей:

- поля «Раздел», «Глава», «Параграф» и «№п/п» числовые и обязательны для заполнения, поэтому если к моменту завершения ввода вопроса какоето из них не будет заполнено, то при нажатии кнопки «Подтвердить редактирование» <u>•</u> на панели навигации будет выдано соответствующее сообщение (Рисунок 3.20). Кроме того, если окажется, что все 4 числа уже используются (т.е. в базе данных существует вопрос с таким набором ключевых полей), то будет выдано соответствующее сообщение (Рисунок 3.21) и для поля «№п/п» автоматически сформируется допустимое значение;
- поле «Тип ТЗ» заполняется из выпадающего списка (Рисунок 3.22), содержащего краткие названия для четырёх возможных типов: «Выбор» одиночный или множественный выбор ответа, «Послед.» - восстановление последовательности, «Соотв.» - установление соответствия, «Число» - ввод числового ответа; по умолчанию установлено значение «Выбор»;
- текстовое поле «Вопрос» заполняется вручную или с использованием буфера обмена;
- текстовое поле «Адрес документа» недоступно для прямого редактирования и может быть заполнено путём копирования фактического адреса из файловой системы с помощью кнопки «Подключить документ» ; при нажатии на кнопку сначала появляется стандартная форма Windows «Выбор файла» (см. Рисунок 3.6), а затем, после выбора файла, содержащего требуемый раздел, форма Рисунок 3.16, на которой в левой части представлены закладки, связанные с разделами документа; необходимо выбрать нужную закладку и нажать кнопку «Выбрать», после чего адрес раздела в документе заносится в поле «Адрес документа»;
- заполнение последнего поля «Рисунок» было описано выше.

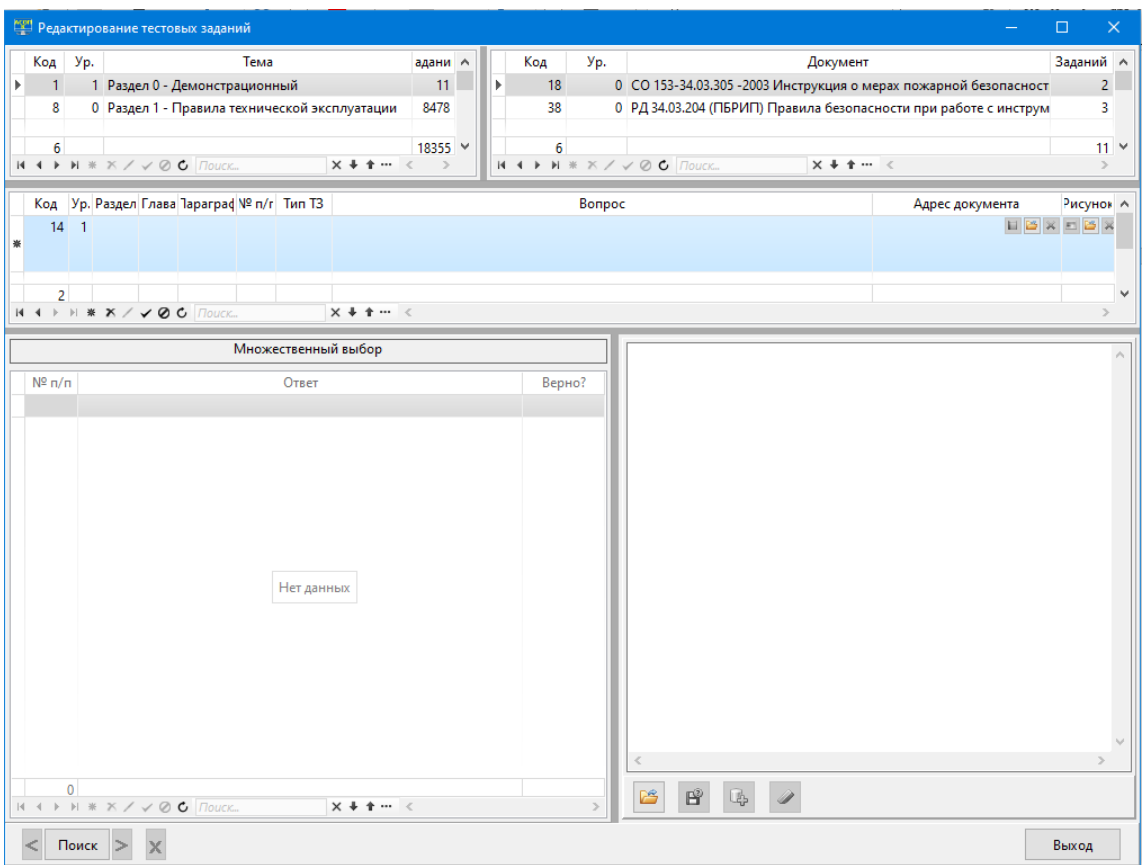

Рисунок 3.19 Исходный вид формы при создании нового ТЗ

![](_page_19_Picture_2.jpeg)

Рисунок 3.20 Сообщение об отсутствии значений в полях

![](_page_19_Picture_4.jpeg)

Рисунок 3.21 Сообщение конфликте введённых значений

| Тип ТЗ      |  |
|-------------|--|
| <b>Выбф</b> |  |
|             |  |
| Выбор       |  |
| Послед.     |  |
| Соотв.      |  |
| Число       |  |

Рисунок 3.22 Набор возможных значений для поля «Тип ТЗ»

| <b>У Выбор раздела в документе</b>                              | $\Box$<br>$\times$                                                                                                    |  |
|-----------------------------------------------------------------|----------------------------------------------------------------------------------------------------|--|
| R EI S<br>$\Rightarrow$<br>⇐                                    |                                                                                                    |  |
| b <sub>0</sub><br>b1<br>b11<br>b12<br>b13<br>b14                | •1.7. В аварийных режимах допускается кратковременная перегрузка<br>кабелей с бумажной и пластмассовой изоляцией напряжением до 10 кВ в<br>течение 5 сут с доведением температуры жил до кратковременно<br>допустимой (см. табл. 1.1).         |  |
| b15<br>b16<br>b1 7<br>b18<br>b19                                | Допустимая кратность к номинальному току и продолжительность<br>кабелей с<br>бумажной изоляцией<br>в<br>зависимости<br>перегрузки<br><b>OT</b><br>коэффициента предварительной нагрузки устанавливается ПТЭ.                                   |  |
| b110<br>b1 11<br><b>b1 12</b><br><b>b1 13</b><br>b1 14<br>b1 15 | Допустимая кратность перегрузки к номинальному току кабелей с<br>полиэтиленовой и поливинилхлоридной изоляцией не должна превышать<br>1,1 и 1,15 соответственно, а продолжительность перегрузки не должна<br>превышать 6 ч в сутки.            |  |
| $b1$ 16<br>b1 17<br>b118<br>b1 19<br>b1 20<br>b121              | •1.8. Коэффициент предварительной нагрузки и длительность максимума<br>для определения перегрузок устанавливается обработкой суточного<br>графика нагрузки<br>приведением его к<br>$\mathbf{c}$<br>двухступенчатому<br>виду<br>(приложение 5). |  |
| b1 22<br>b2<br>b2 <sub>1</sub>                                  | К двухступенчатому виду приводятся суточные графики, имеющие<br>один максимум нагрузки в течение суток длительностью не более 6 ч.                                                                                                    |  |
| b22<br>b23<br>b24<br>b2 <sub>5</sub><br>b26                     | Если в суточном графике длительность максимума составляет более<br>6 ч или нагрузка имеет максимальное значение 2 раза или более в сутки<br>при суммарной длительности максимумов также более 6 ч, то такие                                    |  |
| b27                                                             | $\overline{\phantom{0}}$                                                                                                    |  |
| В начало                                                        | Выбрать<br>Выход                                                                                                    |  |

Рисунок 3.23 Форма для выбора раздела в документе

После завершения ввода всех полей вопроса и сохранения введённой информации с помощью кнопки «Подтвердить редактирование»  $\checkmark$  необходимо заполнить варианты ответов на сетке в области 4 формы «Редактирование тестовых заданий». Эта область будет иметь различный вид в зависимости от выбранного значения в поле «тип ТЗ».

*Одиночный или множественный выбор ответа* (Рисунок 3.24). В области 4 отображается сетка из трёх столбцов: первый содержит автоматически генерируемый номер ответа, второй – редактируемое текстовое поле «Ответ»; значения в третий

столбец заносятся из выпадающего списка: .

Верно

| Тип T3<br>Bonpoc                                                                                         |                                                         |         |              |  |  |  |  |
|----------------------------------------------------------------------------------------------------|---------------------------------------------------------|---------|--------------|--|--|--|--|
| Выбор Что означает изъятие талона на производство огневых работ? (СО 153-34.03.305 -2003<br>n.n.1.6, 1.8 |                                                         |         |              |  |  |  |  |
|                                                                                                    | Множественный выбор                                     |         |              |  |  |  |  |
| $N^{\circ}$ n/n                                                                                          | Ответ                                                   | Верно?  | Α            |  |  |  |  |
|                                                                                                    | 1 Немедленное и полное их прекращение                   | Верно   | $\checkmark$ |  |  |  |  |
|                                                                                                    | 2 Окончание работ, связанных со сваркой                 | Неверно |              |  |  |  |  |
|                                                                                                    | 3 Изменение состава бригады                             | Неверно |              |  |  |  |  |
|                                                                                                    | 4 Необходимость проведения внеочередной проверки знаний | Верно   |              |  |  |  |  |

Рисунок 3.24 Вид области 4 для ТЗ типа «Выбор»

*Восстановление последовательности* (Рисунок 3.25). Вид области 4 для этого типа ТЗ практически совпадает с видом области для типа «Выбор» и отличается только отсутствием столбца «Верно?», т.к. при тестировании по ТЗ типа «Послед.» не нужно указывать - верен или неверен вариант ответа, а требуется для каждого варианта ответа ввести его порядковый номер в последовательности (конечно, при тестировании варианты ответов будут расположены в случайном порядке). Заметим, что автоматически присваиваемый номер ответа в последовательности может быть при необходимости изменён вручную.

| <b>Тип ТЗ</b> | V<br>Bonpoc                                                                                                    |
|---------------|----------------------------------------------------------------------------------------------------|
|               | Послед. Укажите последовательность оказания помощи в случаях сильного кровотечения из<br>раны на бедре: (ИОПП п.9.2) |
|               | Восстановление последовательности                                                                                    |
| № в послед.   | Ответ                                                                                                    |
|               | 1 Прижать бедренную артерию кулаком чуть ниже паховой складки                                                        |
|               | 2 Наложить жгут на бедро через гладкий твердый предмет и убедиться, что лужа крови переста                           |
|               | 3 Наложить на рану стерильную повязку                                                                                |
|               | 4 Предложить 2-3 таблетки анальгина при отсутствии аллергических реакций на лекарства                                |
|               | 5 Вложить записку с указанием времени наложения жгута                                                                |
|               |                                                                                                    |

Рисунок 3.25 Вид области 4 для ТЗ типа «Послед.»

*Установление соответствия* (Рисунок 3.26). В соответствии с концепцией тестирования по ТЗ данного типа требуется установить соответствие между двумя множествами ответов, одно из которых называется «Утверждения», а второе – «Ассоциации». Поэтому в области 4 отображаются две сетки: сетка слева содержит ответы-утверждения, а сетка справа - ответы-ассоциации. При заполнении сеток все ответы (т.е. и утверждения, и ассоциации) получают сквозные автоматически генерируемые системные номера, а для задания соответствий используются редактируемые числовые поля «Код соотв.». Пара «Утверждение-Ассоциация» находятся в соответствии друг с другом, если они имеют одинаковые коды соответствия. При тестировании список утверждений показывается вместе с их кодами соответствия в порядке возрастания этих кодов, а ассоциации будут показаны в случайном порядке с пустыми полями «Код соответствия» (эти коды должны вводиться вручную). Заметим, что количество ответов-ассоциаций в тестовом задании может быть больше, чем количество ответов-утверждений и это объясняется двумя причинами:

- одному утверждению может соответствовать несколько ассоциаций (т.е. между ними реализовано отношение «один ко многим»);
- − допускаются «ложные» ассоциации, которые не соответствуют ни одному из утверждений; для таких ассоциаций поле «Код соответствия» должно иметь значение -1 (при тестировании это поле должно остаться пустым).

![](_page_22_Figure_2.jpeg)

Рисунок 3.26 Вид области 4 для ТЗ типа «Соотв.»

*Число* (Рисунок 3.27). В области 4 отображаются два редактируемых числовых поля: «Эталон» (ожидаемое точное значение) и «Допустимое отклонение» (допустимая ошибка в ответе или 0, если допустим только точный ответ) и панель управления

J. v. ▵ с 4 кнопками: «Редактировать запись», «Подтвердить изменения», «Отменить редактирование», «Обновить данные».

![](_page_23_Picture_80.jpeg)

Рисунок 3.27 Вид области 4 для ТЗ типа «Число»

#### 3.1.3.2 Загрузка новых тестовых задании из CSV-файла

В Системе реализована возможность подготовки тестовых заданий в режиме «офлайн» с помощью текстового редактора MS Word и последующей автоматической их загрузки в базу тестовых заданий после выполнения несложной процедуры преобразования таблицы из документа Word в текстовый файл формата CSV; такое преобразование выполняется с помощью программы для работы с электронными таблинами MS Excel.

В одной таблице можно разместить несколько ТЗ, при этом они могут иметь разный тип. Но все вопросы из одной таблицы должны относиться к одному документу.

Итак, для офлайновой подготовки тестовых заданий необходимо создать документ Word, а в нём - таблицу из 7 столбцов; первая строка таблицы должна быть заголовком, содержащим имена столбцов (можно указывать произвольные имена), например:

- 1) «Раздел» в этом столбце для строк, содержащих текст вопроса, будет записано целое число - номер раздела документа, а для строк, содержащих текст варианта ответа, столбец должен быть пустым;
- 2) «Глава» в этом столбце для строк, содержащих текст вопроса, будет записано целое число - номер главы документа, а для строк, содержащих текст варианта ответа, столбец должен быть пустым;
- 3) «Параграф» в этом столбце для строк, содержащих текст вопроса, будет записано целое число - номер параграфа документа, а для строк, содержащих текст варианта ответа, столбец должен быть пустым;
- 4) «Тип ТЗ» в этом столбце для строк, содержащих текст вопроса, будет записано целое число, идентифицирующее тип тестового задания  $(1 - \langle B_{\rm b}(\delta \phi) \rangle, 2 - \langle \langle B_{\rm c}(\phi) \rangle, 3 - \langle \langle C_{\rm O}(\phi) \rangle, 4 - \langle \langle B_{\rm c}(\phi) \rangle, a_{\rm c}(\phi) \rangle$ содержащих текст варианта ответа, столбец должен быть пустым;
- 5) «Текст» этот столбец всегда заполнен и содержит либо текст вопроса, либо текст варианта ответа; текст в ячейках этого столбца не должен содержать управляющих символов «Возврат каретки»;
- 6) «Атрибут» этот столбец для строк, содержащих текст вопроса, должен оставаться пустым (кроме ТЗ типа 4), а для строк, содержащих текст

варианта ответа здесь будет записано целое число, смысл которого зависит от типа ТЗ:

- − для ТЗ типа 1 это число может принимать значения 1 (правильный вариант ответа) или 0 (неправильный вариант ответа);
- для ТЗ типа 2 это число должно быть равно порядковому номеру варианта ответа в правильной последовательности расположения вариантов;
- − для ТЗ типа 3 это число используется для установления соответствия между ответами-утверждениями и ответамиассоциациями (см. пример на Рисунок 3.26);
- − для ТЗ типа 4 этот столбец будет содержать число (не обязательно целое), задающее атрибут «Эталон» для числового ответа
- 7) «Доп. атрибут» этот столбец будет непустым в двух случаях:
	- для ТЗ типа 3 этот столбец позволяет различить ответыутверждения (значение в столбце равно 1) и ответы-ассоциации (значение в столбце равно 2);
	- для ТЗ типа 4 этот столбец будет содержать число (не обязательно целое), задающее атрибут «Допустимое отклонение» для числового ответа.

В Таблица 3.1 - Таблица 3.6 приведены примеры таблиц с тестовыми заданиями различных типов для 6 документов; часть из этих ТЗ была представлена выше на (Рисунок 3.24 - Рисунок 3.27). Эти ТЗ размещены в таблицах Word и в последующем будут преобразованы в текстовые файлы формата CSV, которые будут автоматически загружены в БД.

Таблица 3.1 Пример тестового задания типа 1 в табличной форме для документа «СО 153-34.03.305-2003 Инструкция о мерах пожарной безопасности при проведении огневых работ на энергетических предприятиях»

| <b>Раздел</b> | Глава | Параграф | Тип<br><b>T3</b>                                                                                              | Текст                                                       | Атрибут  | Доп.<br>атрибут |
|---------------|-------|----------|----------------------------------------------------------------------------------------------------|-------------------------------------------------------------|----------|-----------------|
| 6             |       |          | Что означает изъятие<br>талона на производство<br>огневых работ? (СО 153-<br>34.03.305 -2003 п.п.1.6,<br>1.8) |                                                             |          |                 |
|               |       |          |                                                                                                    | Немедленное и полное их<br>прекращение                      |          |                 |
|               |       |          |                                                                                                    | Окончание работ,<br>связанных со сваркой                    | $\Omega$ |                 |
|               |       |          |                                                                                                    | Изменение состава<br>бригады                                | 0        |                 |
|               |       |          |                                                                                                    | Необходимость<br>проведения внеочередной<br>проверки знаний |          |                 |

Таблица 3.2 Примеры тестовых заданий типа 2 в табличной форме для документа «Инструкция по оказанию первой помощи при несчастных случаях на производстве (утв. чл. Правления, техническим директором ОАО «РАО ЕЭС России» Б.Ф.Вайнзихером 21.06.07 г.»

![](_page_25_Picture_215.jpeg)

Таблица 3.3 Пример тестовых заданий типа 2 в табличной форме для документа «СО 153- 34.20.505-2003 Инструкция по переключениям в электроустановках»

| Раздел | Глава | Параграф | Тип<br><b>T3</b> | Текст                   | Атрибут        | Доп.<br>атрибут |
|--------|-------|----------|------------------|-------------------------|----------------|-----------------|
| 3      | 5     | 4        | $\overline{2}$   | Укажите правильную      |                |                 |
|        |       |          |                  | последовательность      |                |                 |
|        |       |          |                  | операций при включении  |                |                 |
|        |       |          |                  | трехобмоточного         |                |                 |
|        |       |          |                  | трансформатора          |                |                 |
|        |       |          |                  | (автотрансформатора):   |                |                 |
|        |       |          |                  | (CO 153-34.20.505-2003, |                |                 |
|        |       |          |                  | $\pi$ .3.5.4)           |                |                 |
|        |       |          |                  | Включить шинные и       | 1              |                 |
|        |       |          |                  | трансформаторные        |                |                 |
|        |       |          |                  | разъединители высшего   |                |                 |
|        |       |          |                  | напряжения              |                |                 |
|        |       |          |                  | Включить шинные и       | $\overline{2}$ |                 |
|        |       |          |                  | трансформаторные        |                |                 |
|        |       |          |                  | разъединители среднего  |                |                 |
|        |       |          |                  | напряжения              |                |                 |
|        |       |          |                  | Включить шинные и       | 3              |                 |
|        |       |          |                  | трансформаторные        |                |                 |
|        |       |          |                  | разъединители низшего   |                |                 |
|        |       |          |                  | напряжения              |                |                 |
|        |       |          |                  | Включить выключатели со | 4              |                 |
|        |       |          |                  | стороны высшего         |                |                 |
|        |       |          |                  | напряжения              |                |                 |
|        |       |          |                  | трансформатора          |                |                 |
|        |       |          |                  | Включить выключатели со | 5              |                 |
|        |       |          |                  | стороны среднего        |                |                 |
|        |       |          |                  | напряжения              |                |                 |
|        |       |          |                  | трансформатора          |                |                 |
|        |       |          |                  | Включить выключатели со | 6              |                 |
|        |       |          |                  | стороны низшего         |                |                 |
|        |       |          |                  | напряжения              |                |                 |
|        |       |          |                  | трансформатора          |                |                 |
| 3      | 5     | 4        | $\overline{2}$   | Укажите правильную      |                |                 |
|        |       |          |                  | последовательность      |                |                 |
|        |       |          |                  | операций при отключении |                |                 |
|        |       |          |                  | трехобмоточного         |                |                 |
|        |       |          |                  | трансформатора          |                |                 |
|        |       |          |                  | (автотрансформатора):   |                |                 |
|        |       |          |                  | (CO 153-34.20.505-2003, |                |                 |
|        |       |          |                  | $\pi$ .3.5.4)           |                |                 |
|        |       |          |                  | Отключить выключатели   |                |                 |
|        |       |          |                  | со стороны низшего      |                |                 |
|        |       |          |                  | напряжения              |                |                 |
|        |       |          |                  | трансформатора          |                |                 |

|  |            | Отключить выключатели | $\mathfrak{D}$ |  |
|--|------------|-----------------------|----------------|--|
|  |            | со стороны среднего   |                |  |
|  | напряжения |                       |                |  |
|  |            | трансформатора        |                |  |
|  |            | Отключить выключатели | 3              |  |
|  |            | со стороны высшего    |                |  |
|  | напряжения |                       |                |  |
|  |            | трансформатора        |                |  |
|  | Отключить  |                       | $\overline{4}$ |  |
|  |            | трансформаторные и    |                |  |
|  |            | шинные разъединители  |                |  |
|  |            | низшего напряжения    |                |  |
|  | Отключить  |                       | 5              |  |
|  |            | трансформаторные и    |                |  |
|  |            | шинные разъединители  |                |  |
|  |            | среднего напряжения   |                |  |
|  | Отключить  |                       | 6              |  |
|  |            | трансформаторные и    |                |  |
|  |            | шинные разъединители  |                |  |
|  |            | высшего напряжения    |                |  |

Таблица 3.4 Пример тестового задания типа 3 в табличной форме для документа «СО 34.04.181-2003 Правила организации технического обслуживания и ремонта оборудования, зданий и сооружений электростанций и сетей»

![](_page_27_Picture_219.jpeg)

| электрической сети и их<br>элементов                          |   |  |
|---------------------------------------------------------------|---|--|
| Комплекс работ и<br>мероприятий по                            | っ |  |
| восстановлению<br>работоспособности<br>объектов электрической |   |  |
| сети и их элементов                                           |   |  |
| Комплекс работ и<br>мероприятий по                            |   |  |
| восстановлению ресурса<br>объектов электрической              |   |  |
| сети и их элементов                                           |   |  |

Таблица 3.5 Пример тестового задания типа 3 в табличной форме для документа «ПБ 12- 527-03 Правила безопасности при эксплуатации автомобильных заправочных станций сжиженного газа»

![](_page_28_Picture_223.jpeg)

| техническом             |                |                             |
|-------------------------|----------------|-----------------------------|
| обслуживании            |                |                             |
| Устранение провеса      | $\overline{2}$ | 2                           |
| надземных газопроводов, |                |                             |
| восстановление или      |                |                             |
| замена креплений        |                |                             |
| надземных газопроводов  |                |                             |
| Окраска надземных       | $\overline{2}$ | $\overline{2}$              |
| газопроводов            |                |                             |
| Ремонт запорной         | $\overline{2}$ | $\mathcal{D}$               |
| арматуры                |                |                             |
| Ремонт или замена       | 3              | $\overline{2}$              |
| участков малонадежных   |                |                             |
| газопроводов            |                |                             |
| Замена изоляции на      | $\mathbf{3}$   | $\mathcal{D}_{\mathcal{L}}$ |
| поврежденных участках   |                |                             |
| газопровода             |                |                             |
| Замена неисправных      | 3              | $\mathfrak{D}$              |
| задвижек, вентилей,     |                |                             |
| кранов                  |                |                             |
| Замена подвижных и      | 3              | 2                           |
| неподвижных опор        |                |                             |

Таблица 3.6 Пример тестовых заданий типа 4 в табличной форме для документа «РД 34.03.204 Правила безопасности при работе с инструментом и приспособлениями. 1993г.»

![](_page_29_Picture_244.jpeg)

Следующее действие – это перенос подготовленных таблиц в среду Excel с помощью операций копирования/вставки. На Рисунок 3.28 показан фрагмент окна Excel после вставки Таблица 3.4. Перенос таблицы в Excel является промежуточной операцией, поэтому на внешний вид таблицы в среде Excel после копирования можно не обращать внимание и сразу переходить к её сохранению в формате CSV.

Для этого в меню «Файл» необходимо выбрать «Сохранить как», указать папку для записи результата, выбрать имя файла и формат «CSV (разделитель – запятая)»:

![](_page_30_Picture_70.jpeg)

|                | ਸ਼ ਨ•ੋ∝ ⊽          |              |                                                                                                    |                |             |                |         |              |                |     | Книга1 - Excel |                      |
|----------------|--------------------|--------------|----------------------------------------------------------------------------------------------------|----------------|-------------|----------------|---------|--------------|----------------|-----|----------------|----------------------|
|                | Файл               | Главная      | Вставка Разметка страницы Формулы                                                                                                    |                |             |                | Данные  |              | Рецензирование | Вид | Справка        | Q<br>4 <sub>to</sub> |
|                | ക്<br>$\mathbb{R}$ |              | $\boxed{\text{Calibri}\qquad \vee\text{11}\ \vee\text{A}^*\ \mathsf{A}^*\ \equiv\equiv\text{I}\ \text{L}\ \text{V}\cdot\ \text{R}^{\text{b}}$ Переносить текст                                                |                |             |                |         |              |                |     | Общий          |                      |
|                | le ≁<br>Вставить   |              | │ Ж К Ч - $\boxed{\oplus}$ - $\boxed{\Delta}$ - $\boxed{\Delta}$ - $\boxed{\equiv}$ $\equiv$ $\boxed{\equiv}$ $\boxed{\equiv}$ $\boxed{\equiv}$ Объединить и поместить в центре - $\boxed{\subseteq}$ - % 000 |                |             |                |         |              |                |     |                |                      |
|                |                    |              |                                                                                                    |                |             |                |         |              |                |     |                |                      |
|                | Буферобмена Ҧ      |              | Шрифт                                                                                                    |                | $\sqrt{2}$  |                |         | Выравнивание |                |     | $\sqrt{2}$     | Число                |
| M <sub>2</sub> |                    |              | $\checkmark$ fx<br>$\times$                                                                                                    |                |             |                |         |              |                |     |                |                      |
|                | $\mathsf{A}$       | B            | $\mathsf{C}$                                                                                                    | D              | E           | F.             | G       | н.           | $\mathbf{1}$   | J.  | K.             | Г                    |
|                |                    |              | Парагра                                                                                                    |                |             | Атрибу         | Доп.    |              |                |     |                |                      |
| $\mathbf{1}$   | Разлел             | Глава        | ф                                                                                                    | Тип ТЗ         | Текст       | T              | атрибут |              |                |     |                |                      |
|                |                    |              |                                                                                                    |                | Укажите     |                |         |              |                |     |                |                      |
|                |                    |              |                                                                                                    |                | , какие     |                |         |              |                |     |                |                      |
|                |                    |              |                                                                                                    |                | из          |                |         |              |                |     |                |                      |
|                |                    |              |                                                                                                    |                | приведе     |                |         |              |                |     |                |                      |
|                |                    |              |                                                                                                    |                | нных        |                |         |              |                |     |                |                      |
|                |                    |              |                                                                                                    |                | комплек     |                |         |              |                |     |                |                      |
|                |                    |              |                                                                                                    |                | COB         |                |         |              |                |     |                |                      |
|                | 5                  | $\mathbf{1}$ | $\mathbf{1}$                                                                                                    | $\overline{3}$ | работ и     |                |         |              |                |     |                |                      |
|                |                    |              |                                                                                                    |                | меропри     |                |         |              |                |     |                |                      |
|                |                    |              |                                                                                                    |                | ятий        |                |         |              |                |     |                |                      |
|                |                    |              |                                                                                                    |                | входят      |                |         |              |                |     |                |                      |
|                |                    |              |                                                                                                    |                | B: (CO)     |                |         |              |                |     |                |                      |
|                |                    |              |                                                                                                    |                | 34.04.18    |                |         |              |                |     |                |                      |
|                |                    |              |                                                                                                    |                | $1-2003$ ,  |                |         |              |                |     |                |                      |
| $\overline{2}$ |                    |              |                                                                                                    |                | $\pi.5.1.1$ |                |         |              |                |     |                |                      |
|                |                    |              |                                                                                                    |                | Техниче     |                |         |              |                |     |                |                      |
|                |                    |              |                                                                                                    |                | ское        | 1              | 1       |              |                |     |                |                      |
|                |                    |              |                                                                                                    |                | обслужи     |                |         |              |                |     |                |                      |
| 3              |                    |              |                                                                                                    |                | вание       |                |         |              |                |     |                |                      |
| 4              |                    |              |                                                                                                    |                | Ремонт      | $\overline{2}$ | 1       |              |                |     |                |                      |

Рисунок 3.28 Вид окна Excel после вставки таблицы

На Рисунок 3.29 показан вид сохранённого CSV-файла в среде программы Lister (вызывается нажатием функциональной клавиши F3).

E Lister - [c:\Users\Александр\Downloads\Соответствие-1.csv] Файл Правка Вид Кодировка Справка Раздел;Глава;Параграф;Тип Т3;Текст;Атрибут;Доп. атрибут 5;1;1;3;Укажите, какие из приведенных комплексов работ и мероприятий входят в:  $(0034.04.181 - 2003, 0.5.1.1);$ ;;;;Tехническое обслуживание;1;1 ;;;;Ремонт;2;1 ;;;;Комплекс работ и мероприятий по поддержанию работоспособности линий электропередачи и подстанции;1;2 ;;;;Комплекс работ и мероприятий по поддержанию исправности линий электропередачи и подстанции.;1;2 ;;;;Комплекс работ и мероприятий по восстановлению исправности объектов электрической сети и их элементов;2;2 ;;;;Комплекс работ и мероприятий по восстановлению работоспособности объектов злектрической сети и их элементов;2;2 ;;;;Комплекс работ и мероприятий по восстановлению ресурса объектов электрической сети и их элементов;2;2

Рисунок 3.29 Таблица с тестовыми заданиями в формате CSV

После создания CSV-файла его можно загрузить в рабочее поле (область 5) формы для редактирования тестовых заданий (см. Рисунок 3.13) с помощью кнопка «Загрузить текст из файла»  $\blacksquare$ ; при нажатии на эту кнопку появляется стандартная форма Windows «Выбор файла» (Рисунок 3.30). На этой форме необходимо сначала выбрать тип файла «CSV-файлы», затем найти и выбрать файл и нажать кнопку «Открыть». После этого в рабочем поле формы для редактирования тестовых заданий появится текст в формате CSV (Рисунок 3.31).

| <b>ШЕР Выбор файла</b>       |                                    |                  |                  |                           | $\times$     |  |  |  |  |  |  |  |
|------------------------------|------------------------------------|------------------|------------------|---------------------------|--------------|--|--|--|--|--|--|--|
|                              | > Этот компьютер > Загрузки<br>ত √ |                  |                  |                           |              |  |  |  |  |  |  |  |
| Упорядочить ▼<br>Новая папка | 距 ▼                                | Ø<br>m           |                  |                           |              |  |  |  |  |  |  |  |
| Документация / ^             | Имя                                | Дата изменения   | Тип              | Размер                    |              |  |  |  |  |  |  |  |
| <b>ConeDrive</b>             | $\vee$ Сегодня (6)                 |                  |                  |                           |              |  |  |  |  |  |  |  |
| Этот компьютер               | <b>Ва</b> Выбор                    | 17.07.2020 11:02 | Файл Microsoft E | 1 K <sub>B</sub>          |              |  |  |  |  |  |  |  |
| R<br>Видео                   | <b>Ва</b> Соответствие-2           | 17.07.2020 9:10  | Файл Microsoft E | $2$ K <sub>B</sub>        |              |  |  |  |  |  |  |  |
| 童                            | <b>Ва</b> Соответствие-1           | 17.07.2020 9:09  | Файл Microsoft E | <b>1 KB</b>               |              |  |  |  |  |  |  |  |
| Документы                    | <b>Ва</b> Последовательность2      | 17.07.2020 9:08  | Файл Microsoft E | $2$ K <sub>B</sub>        |              |  |  |  |  |  |  |  |
| • Загрузки                   | <b>Ва Последовательность1</b>      | 17.07.2020 8:50  | Файл Microsoft E | $2$ K <sub>B</sub>        |              |  |  |  |  |  |  |  |
| • Изображения                | <b>Ва</b> Числовой ответ           | 17.07.2020 8:44  | Файл Microsoft E | <b>1 KB</b>               |              |  |  |  |  |  |  |  |
| Музыка<br>D.                 | $\vee$ На прошлой неделе (2)       |                  |                  |                           |              |  |  |  |  |  |  |  |
| Объемные объ                 | <b>ка</b> Пример002                | 11.07.2020 9:37  | Файл Microsoft E | 2 K <sub>B</sub>          |              |  |  |  |  |  |  |  |
| Рабочий стол                 | <b>Ва</b> Пример001                | 10.07.2020 8:20  | Файл Microsoft E | 3 K <sub>5</sub>          |              |  |  |  |  |  |  |  |
| <sup>11</sup> Windows (C:)   |                                    |                  |                  |                           |              |  |  |  |  |  |  |  |
| <b>HP_RECOVERY (</b>         |                                    |                  |                  |                           |              |  |  |  |  |  |  |  |
| HP_TOOLS (E:)<br>⇒           |                                    |                  |                  |                           |              |  |  |  |  |  |  |  |
| • Сеть                       |                                    |                  |                  |                           |              |  |  |  |  |  |  |  |
|                              |                                    |                  |                  |                           |              |  |  |  |  |  |  |  |
|                              | Имя файла: Соответствие-1          |                  |                  | СSV-файлы<br>$\checkmark$ | $\checkmark$ |  |  |  |  |  |  |  |
|                              |                                    |                  |                  | Открыть                   | Отмена<br>÷. |  |  |  |  |  |  |  |

Рисунок 3.30 Форма для выбора CSV-файла в файловой системе

![](_page_32_Picture_0.jpeg)

Рисунок 3.31 Текст в формате CSV в рабочем поле (блокноте) формы

После визуального осмотра текста и возможного редактирования содержащиеся в этом тексте ТЗ могут быть автоматически перенесены в базу тестовых заданий с помощью кнопки «Внести тестовые задания в базу данных» **4**. После успешного завершения операции выдаётся сообщение:

![](_page_32_Picture_3.jpeg)

Не упоминавшиеся ранее две кнопки внизу блокнота имеют интуитивно понятное

назначение: «Сохранить текст в файл»  $\Box$  и «Стереть текст в блокноте»

Следует ещё раз отметить, что все размещённые в одной таблице ТЗ должны относиться к одному документу (точнее – к паре «Тема – Документ») и они будут загружены в БД для текущей пары, выбранной на форме редактирования тестовых заданий. Убедиться в корректном выполнении операции загрузки можно, просматривая внесённые ТЗ на форме; эти ТЗ будут располагаться в последних строках сетки на области 3, т.к. им будут присвоены максимальные номера.

## **3.2 Набор функций «Программы обучения»**

Пункт меню **«Программы обучения»** раскрывается в следующий набор функций (Рисунок 3.32).

![](_page_33_Figure_0.jpeg)

Рисунок 3.32 Функции пункта меню «Программы обучения»

## **3.2.1 Функция «Программы обучения»**

Программа обучения определяет объём знаний, которые должны быть приобретены обучаемым в процессе проведения обучения (предэкзаменационной подготовки), а затем подтверждён в результате проверки знаний в форме тестирования.

Фактически программа обучения – это набор тестовых заданий (вопросов), имеющихся в базе данных, но для её представления пользователю (методисту или обучаемому) используется трёхуровневая схема «Тема – Документ – Тестовое задание» в силу того, что каждое тестовое задание принадлежит паре «Тема – Документ».

Для удобства использования программе обучения даётся некоторое имя (название), обычно отражающее назначение данной программы.

Пункт меню «Программы обучения» открывает форму «Справочник программ обучения» (Рисунок 3.33), на которой размещена сетка из 4 столбцов.

![](_page_33_Picture_7.jpeg)

Рисунок 3.33 Форма «Справочник программ обучения»

Сетка отображает все программ обучения, хранящиеся в БД пользователя, однако редактирование возможно только для строк, уровень доступа которых совпадает с уровнем текущей БД (например, при работе с БД первого уровня будут закрыты для редактирования строки нулевого уровня).

В столбце «Программа» размещены два объекта:

- редактируемое текстовое поле, содержащее название программы  $\bullet$ обучения;
- кнопка «Посмотреть / Изменить наполнение программы» [11], которая  $\bullet$ реализует разные функции в зависимости от того, находится ли текущая строка в режиме редактирования или нет:
	- если режим редактирования не включен, то эта кнопка реализует функцию «Посмотреть наполнение программы» и при её нажатии вызывается соответствующая форма (Рисунок 3.34); позволяющая как провести детальный анализ содержимого программы на экране компьютера, так и получить отчёт с помощью кнопки «Печать», который отображается на экране (Рисунок 3.35) и может быть выведен на печать или сохранён; при необходимости можно отобразить все ответы для текущего вопроса (за это отвечает чекбокс «Все ответы»);
	- если режим редактирования включен, то эта кнопка реализует функцию «Изменить наполнение программы» и при её нажатии вызывается соответствующая форма, которая может быть включена либо в режим добавления тестовых заданий в программу (Рисунок 3.36), либо в режим исключения тестовых заданий из программы (Рисунок 3.38); переключения между режимами обеспечивают соответствующие кнопки, расположенные внизу формы; в каждом из режимов возможно получение соответствующего отчёта для последующей печати или сохранения (Рисунок 3.37, Рисунок 3.39). Следует отметить, что действия «Добавить» и «Исключить» могут применяться к отдельному ТЗ, всем ТЗ текущего документа или всем ТЗ всех документов текущей темы; это определяется тем, какая из строк сеток «Тема», «Документ» и «Задание» была отмечена (выделена голубым цветом) перед нажатием кнопок «Добавить» или «Исключить».

![](_page_35_Picture_21.jpeg)

Рисунок 3.34 Форма для просмотра содержимого программы

![](_page_35_Picture_22.jpeg)

Рисунок 3.35 Отчёт по содержимому программы (для выбранной пары «Тема-Документ)

![](_page_36_Picture_25.jpeg)

Рисунок 3.36 Форма для изменения наполнения программы (режим добавления)

|              |          |               | Список тестовых заданий, не входящих в программу:<br>Демонстрационная программа 1-го уровня                                                                 |                                       |            |
|--------------|----------|---------------|----------------------------------------------------------------------------------------------------|---------------------------------------|------------|
| по теме:     |          |               | Раздел 1 - Правила технической эксплуатации                                                                                                    |                                       |            |
|              |          |               | по документу: Правила работы с персоналом в организациях электроэнергетики Российской<br>Федерации (ПРП) (Утв. приказом Минтопэнерго РФ от 19.02.2000 N 49) |                                       |            |
| $P$ aad: $4$ | Глава: 5 | Пар.: $4$     | Bonp.: 2                                                                                                    | $\mathbf{y}_{\mathbf{p}:0}$           | Код: 18808 |
|              |          |               | Какие обязательные формы работы с оперативным персоналом? (ПРП-2000, п.4.5.4)                                                                               |                                       |            |
| Разд: 11     | Глава: 2 | $\Box$ ар.: 0 | Bonp.: 2                                                                                                    | $\mathbf{y}_{\mathbf{p}:0}$           | Код: 18809 |
|              |          |               | Какие виды инструктажей предусматривают Правила работы с персоналом в организациях? (ПРП-2000, п.11.2)                                                      |                                       |            |
| Разд: 11     | Глава: 6 | Пар.: 1       | Вопр.: 2                                                                                                    | $\mathbf{y}_{\mathbf{p}:0}$           | Код: 18810 |
|              |          |               | В каких случаях должен проводиться внеплановый инструктаж? (ПРП-2000, п.11.6.1)                                                                             |                                       |            |
| Разд: 13     | Глава: 3 | Пар.: 0       | Bonp.: 1                                                                                                    | $\mathbf{y}_{\mathbf{D}:} \mathbf{0}$ | Код: 18811 |
|              |          |               | Что должно быть включено в объем специальной подготовки? (ПРП-2000, п.13.3)                                                                                 |                                       |            |

Рисунок 3.37 Отчёт «Тестовые задания, которые можно включить в программу (для выбранной пары «Тема-Документ)»

![](_page_37_Picture_42.jpeg)

Рисунок 3.38 Форма для изменения наполнения программы (режим исключения)

![](_page_37_Picture_43.jpeg)

Рисунок 3.39 Отчёт по содержимому программы (для выбранной пары «Тема-Документ)

#### **3.2.2 Функция «Копирование наборов заданий между программами»**

Пункт меню «Копирование наборов заданий между программами» открывает одноимённую форму (Рисунок 3.40), позволяющую реализовать «пакетное» копирование множества тестовых заданий из одной программы в другую. Для более компактного изложения логики работы данной формы будем называть программу, из

![](_page_38_Picture_57.jpeg)

которой берётся множество тестовых заданий для копирования («пакет») – программой А, а программу, в которую добавляются тестовые задания из пакета – программой Б.

Рисунок 3.40 Форма для копирования наборов заданий между программами

Возможны 3 варианта формирования пакета тестовых заданий для копирования:

1) в пакет включаются все тестовые задания программы А; этот вариант будет

реализован при нажатии кнопки «Копировать все темы» <sup>>></sup> в средней части формы;

2) в пакет включаются все тестовые задания текущей темы программы А; этот вариант будет реализован при нажатии кнопки «Копировать выбранную

тему» > в средней части формы;

3) в пакет включаются все тестовые задания текущей пары «Тема -Документ» программы А; этот вариант будет реализован при нажатии

кнопки «Копировать выбранную тему» | > в нижней части формы;

При копировании реализуется логика операции «объединение множеств»: в программу Б включаются только те задания из пакета, которые отсутствовали в ней.

#### 3.2.3 Функция «Подключение/отключение программ для задания»

Пункт меню «Подключение/отключение программ для задания» открывает одноимённую форму (Рисунок 3.41), позволяющую реализовать «взгляд» на наполнение программ обучения со стороны конкретного тестового задания: увидеть - в какие

программы включено задание, а в какие – не включено и при необходимости изменить это состояние. При этом допустимы как одиночные операции подключения/отключения, так и пакетные операции – «подключить все не подключённые» / «отключить все подключённые».

|                                                                                                    |                |          |        |  | <u>рот</u> Подключение/отключение программ для задания |                |               |         |                                  |          |     |     |                                                                                                    |         | $\Box$         | $\times$ |
|----------------------------------------------------------------------------------------------------|----------------|----------|--------|--|--------------------------------------------------------|----------------|---------------|---------|----------------------------------|----------|-----|-----|----------------------------------------------------------------------------------------------------|---------|----------------|----------|
| Код                                                                                                    |                | Уp.      |        |  | Тема                                                   |                |               |         |                                  |          |     |     |                                                                                                    |         | Заданий        |          |
|                                                                                                    | $\mathbf{1}$   |          |        |  | 1 Раздел 0 - Демонстрационный                          |                |               |         |                                  |          |     |     |                                                                                                    | 11      |                |          |
|                                                                                                    | $\mathbf{R}$   |          |        |  | 0 Раздел 1 - Правила технической эксплуатации          |                |               |         |                                  |          |     |     |                                                                                                    | 8478    |                |          |
|                                                                                                    | 9              |          |        |  | 0 Раздел 2 - Правила пожарной безопасности             |                |               |         | 1                                |          |     |     |                                                                                                    |         | 1440           |          |
|                                                                                                    | 6              |          |        |  |                                                        |                |               |         |                                  |          |     |     |                                                                                                    |         | $18355$ $\vee$ |          |
| $H$ 4 $\triangleright$ $H \times \times$ / $\vee$ $\oslash$ <b>C</b> $T$ ouck.<br>$X + 1 - 1$                                                        |                |          |        |  |                                                        |                |               |         |                                  |          |     |     |                                                                                                    |         |                |          |
| Код                                                                                                    |                |          | Уp.    |  |                                                        |                |               |         |                                  | Документ |     |     |                                                                                                    | Заданий |                |          |
|                                                                                                    | $\overline{2}$ |          |        |  |                                                        |                |               |         |                                  |          |     |     | 0 РД 153-34.3-20.662-98 Типовая инструкция по техническому обслуживанию и ремонту ВЛ электропередачи напряжением    |         | 28             |          |
|                                                                                                    | 5              |          |        |  |                                                        |                |               |         |                                  |          |     |     | 0 Правила работы с персоналом в организациях электроэнергетики Российской Федерации (ПРП) (Утв. приказом Минтог     |         | 85             |          |
|                                                                                                    | 6              |          |        |  |                                                        |                |               |         |                                  |          |     |     | 0 РД 34.12.201-88 Правила проведения противоаварийных тренировок персонала электрических станций и сетей Минэне     |         | 32             |          |
|                                                                                                    | 9              |          |        |  |                                                        |                |               |         |                                  |          |     |     | 0 РД 34.20.504-94 Типовая инструкция по эксплуатации ВЛ электропередачи напряжением 35-800 кВ                       |         | 49             |          |
|                                                                                                    | 13             |          |        |  |                                                        |                |               |         |                                  |          |     |     | 0 РД 34.20.506 (ТИ 34-70-025-84) Типовая инструкция по эксплуатации и ремонту комплектных распределительных устройс |         | 25             |          |
|                                                                                                    | 48             |          |        |  |                                                        |                |               |         |                                  |          |     |     | 0 СО 153-34.03.351-93 Правила взрывобезопасности при использовании мазута в котельных установках (ОРГРЭС, 1994 г.)  |         | 36             |          |
|                                                                                                    | 201            |          |        |  |                                                        |                |               |         |                                  |          |     |     |                                                                                                    |         | 8478 %         |          |
| $H$ 4 $H$ $H$ $\mathbb{R}$ $\mathbb{X}$ $\mathbb{Z}$ $\mathbb{Z}$ $\mathbb{Q}$ $\mathbb{C}$ $\Box$ ouck                                              |                |          |        |  |                                                        | $X + 1 - C$    |               |         |                                  |          |     |     |                                                                                                    |         |                |          |
| Код                                                                                                    | Уp.            |          | Раздел |  | Глава Параграф № п/п                                   |                | <b>Тип ТЗ</b> |         |                                  |          |     |     | Задание                                                                                                    |         |                | $\wedge$ |
| 16493                                                                                                    |                | $\Omega$ | Δ      |  | 3                                                      | $\overline{2}$ |               |         | напряжением 0,38-20кВ, п. 4.1.3) |          |     | з   | Выбор Как часто должен производится осмотр по всей длине ВЛ электромонтерами? (ТИ по ТО и Р ВЛ   13)                |         |                |          |
|                                                                                                    |                |          |        |  |                                                        |                |               |         |                                  |          |     |     |                                                                                                    |         |                |          |
| 28<br>$M + M * X / V \otimes G$ <i>Поиск</i> .                                                                                                    |                |          |        |  |                                                        | $X + 1 - 1$    |               |         |                                  |          |     |     |                                                                                                    |         | $\mathbb{R}$   |          |
|                                                                                                    |                |          |        |  |                                                        |                |               |         |                                  |          |     |     |                                                                                                    |         |                |          |
| Код                                                                                                    | Уp.            |          |        |  | Программы, содержащие задание                          |                |               | Заданий |                                  |          | Код | Уp. | Программы, не содержащие задание                                                                                    |         | Заданий        |          |
|                                                                                                    |                |          |        |  |                                                        |                |               |         | >                                | Þ        |     |     | 1 Демонстрационная программа 1-го уровня                                                                            |         |                | 11       |
|                                                                                                    |                |          |        |  | Нет данных                                             | 4              |               |         | 3<br>ь<br>$\prec$                |          |     |     | 5                                                                                                    |         |                |          |
| $\mathbf{0}$                                                                                                    |                |          |        |  |                                                        |                |               |         |                                  |          |     |     |                                                                                                    |         |                |          |
| $H$ 4 $H$ $H$ $\#$ $X$ $\neq$ $Q$ $C$ <i>Nouck</i><br>$\vee$ $\oslash$ $\circ$ $\oslash$ $\oslash$ $\oslash$ $\oslash$<br>$X + 1 - 1$<br>$X + 1 - 1$ |                |          |        |  |                                                        |                |               |         |                                  |          |     |     |                                                                                                    |         |                |          |
| Поиск                                                                                                    |                |          |        |  |                                                        | Все ответы     |               |         |                                  |          |     |     |                                                                                                    |         | Выход          |          |

Рисунок 3.41 Форма для подключения/отключения программ для выбранного задания

На форме размещены 5 сеток. Сетки 1-3 позволяют позиционировать стандартным образом конкретное тестовое задание, относительно которого будут анализироваться программы обучения.

Результаты этого анализа отображаются в сетках 4 и 5: сетка 4 содержит список программ, в которые входит тестовое задание (или пусто, если задание не включено ни в одну программу), а сетка 5 – список программ, в которые выбранное тестовое задание не входит. Основной функционал по подключению/отключению программ реализуют кнопки, размещённые между сетками 4 и 5:

- кнопка «Удалить задание из всех программ» >> удаляет задание из всех программ, показанных в сетке 4 и, как результат, эти программы перемещаются в сетку 5;
- кнопка «Добавить задание во все программы» | << добавляет задание во все программы, показанные в сетке 5 и, как результат, эти программы перемещаются в сетку 4;
- $\kappa$ нопка «Удалить задание из выбранной программы»  $\|$  >  $\|$  удаляет задание из текущей программы в сетке 4 и, как результат, эта программа перемещается в сетку 5;

• кнопка «Добавить задание в выбранную программу» <u>substages</u> задание в текущую программу в сетке 5 и, как результат, эта программа перемещается в сетку 4.

## **3.2.4 Функция «Печать»**

Пункт меню «Печать…» открывает форму (Рисунок 3.42), позволяющую получить отчёт о составе программы обучения, который может быть распечатан или сохранён. На форме размещены две не связанные между собой сетки: первая позволяет выбрать программу обучения, а вторая –документ (из всего множества документов в базе данных).

![](_page_40_Picture_100.jpeg)

Рисунок 3.42 Форма для печати программ обучения

Возможны 3 варианта получения отчётов:

1) наиболее полный отчёт, включающий все тестовые задания (с разбивкой по документам), содержащиеся в текущей программе (при этом ответы на вопросы не выводятся); этот отчёт можно получить нажатием кнопки

«Печать списка заданий для текущей программы» (Рисунок 3.43);

2) краткий отчёт, включающий только список документов, вопросы из которых содержатся в текущей программе; этот отчёт можно получить нажатием кнопки «Печать списка документов для текущей программы»

(Рисунок 3.44);

Печать заданий

3) «инвертированный» отчёт, включающий список программ, в которые входит текущий документ; этот отчёт можно получить нажатием кнопки

«Печать программ, в которые включён текущий документ» **Печать программ** (Рисунок 3.45).

![](_page_41_Picture_36.jpeg)

Рисунок 3.43 Полный отчёт по программе обучения (все тестовые задания)

![](_page_41_Picture_37.jpeg)

Рисунок 3.44 Краткий отчёт по программе обучения (только документы)

![](_page_42_Picture_81.jpeg)

Рисунок 3.45 Инвертированный отчёт (программы обучения, содержащие вопросы из документа)

#### $3.3$ Набор функций «Данные для тестирования»

Пункт меню «Данные для тестирования» раскрывается в следующий набор функций (Рисунок 3.46).

![](_page_42_Picture_82.jpeg)

Рисунок 3.46 Функции пункта меню «Данные для тестирования»

#### 3.3.1 Функция «Регламенты тестирования»

Понятие «Регламент тестирования» объединяет в себе несколько параметров, определяющих процесс проведения тестирования:

- продолжительность тестирования;
- возможность включения или отключения «подсказки» по количеству правильных ответов в текущем задании;
- запретить возврат к предыдущему вопросу;
- методику формирования оценки за пройденный тест:
	- о тип оценки;
	- о шкала оценок (в относительных единицах) при выборе балльной системы опенивания:
	- 0 количество начисляемых баллов (отдельно за правильный и неточный ответы) при суммировании баллов за правильные ответы;
	- о количество начисляемых баллов за правильный, неправильный или пропущенный (неточный) ответ при использовании "штрафных" баллов:
- данные для протокола тестирования (состав комиссии);
- дату проведения следующего тестирования (или запрет на указание этой даты).

Допускается создание и хранение неограниченного числа регламентов тестирования; для удобства последующего использования каждому из них даётся произвольное имя.

![](_page_43_Picture_91.jpeg)

Пункт меню «Регламенты тестирования» открывает одноимённую форму (Рисунок 3.47), на которой размещена сетка из двух столбцов.

Рисунок 3.47 Форма «Регламенты тестирования»

Первый столбец содержит автоматически формируемое числовое поле, являющееся уникальным кодом объекта «Регламент тестирования».

Во втором столбце размещены два объекта:

- редактируемое текстовое поле, содержащее наименование регламента тестирования;
- кнопка «Посмотреть / Изменить регламент тестирования» **•** которая реализует разные функции в зависимости от того, находится ли текущая строка в режиме редактирования или нет:
	- − если режим редактирования не включен, то эта кнопка реализует функцию «Посмотреть регламент тестирования» и при её нажатии вызывается соответствующая форма (Рисунок 3.48); все поля на этой форме закрыты для редактирования;
	- если режим редактирования включен, то эта кнопка реализует функцию «Изменить регламент тестирования» и при её нажатии вызывается практически такая же форма, как и для режима просмотра, но все поля открыты для редактирования и внизу формы размещена кнопка «Сохранить» (Рисунок 3.49).

![](_page_44_Picture_19.jpeg)

Рисунок 3.48 Форма «Регламент тестирования» в режиме просмотра

![](_page_44_Picture_20.jpeg)

Рисунок 3.49 Форма «Регламент тестирования» в режиме редактирования

#### 3.3.2 Функция «Шаблоны тестов»

Тестирование является завершающим этапом в обучении. Для проведения тестирования обучаемому предлагается тест, состоящий из определённого количества случайно подобранных и логически не связанных между собой тестовых заданий. Т.к. обучение проводится по определённой программе, то и тест всегда будет привязан к программе обучения.

Система поддерживает 3 способа формирования тестов:

- 1. Свободный формат. Тест формируется непосредственно перед тестированием по выбранной программе с использованием случайного выбора из имеющегося множества ТЗ по данной программе. Структура теста (количество заданий по темам и документам) задаётся вручную: если указано, что в состав теста должно войти  $k$  вопросов (тестовых заданий) из документа А, то из  $n$  вопросов, включенных в программу обучения по данному документу, будет случайным образом выбрано и включено в тест точно *k* вопросов (конечно, должно соблюдаться условие  $k \leq n$ ). Допускается при задании структуры объединять тестовые задания из несколько документов в один набор (т.е. временно создавать «объединённый» документ). Потребность в «объединённых» документах появляется в тех случаях, когда близкие по тематике документы имеют малое количество ТЗ и при задании структуры теста приходится указывать требуемое количество ТЗ равным или почти равным количеству ТЗ, имеющихся в документе;
- 2. Использование заранее подготовленных шаблонов, в которых уже определена структура теста; шаблоны привязаны к программе обучения и перечень доступных шаблонов появится после выбора программы. Перед тестированием заданная в шаблоне структура теста может быть скорректирована вручную.
- 3. Использование билетов; каждый билет включает заранее определённый набор ТЗ. Однотипные билеты объединяются в комплекты; при проверке знаний билет играет роль теста, а элемент случайности обеспечивается случайным выбором билета из комплекта. Комплекты также привязаны к программе обучения и перечень доступных комплектов билетов появится после выбора программы.

Пункт меню «Шаблоны тестов» открывает одноимённую форму (Рисунок 3.50), на которой размещены две сетки. Сетка в верхней части формы содержит список программ обучения с указанием количества шаблонов тестов, имеющихся для данной программы. С помощью этой сетки производится выбор программы обучения, для которой на второй сетке в нижней части формы будет отображаться список шаблонов.

Сетка со списком шаблонов состоит из трёх столбцов:

- первый столбец содержит автоматически генерируемый числовой код и недоступен для редактирования.
- второй столбец содержит два объекта: редактируемое текстовое поле с названием

шаблона теста и кнопку «Посмотреть/Изменить шаблон теста» [...], которая реализует разные функции в зависимости от того, находится ли текущая строка в режиме редактирования или нет:

![](_page_46_Picture_0.jpeg)

Рисунок 3.50 Форма «Шаблоны тестов»

- если режим редактирования текущей строки на форме «Шаблоны тестов» не включен, то эта кнопка реализует функцию «Посмотреть шаблон теста» и при её нажатии вызывается соответствующая форма (Рисунок 3.51), позволяющая в деталях посмотреть содержимое шаблон теста;
- если режим редактирования включен, то эта кнопка реализует функцию «Изменить шаблон теста» и при её нажатии вызывается соответствующая форма (Рисунок 3.52), позволяющая сформировать новый шаблон теста или отредактировать существующий.

![](_page_47_Picture_82.jpeg)

Рисунок 3.51 Форма «Просмотр шаблона теста»

![](_page_47_Figure_2.jpeg)

Рисунок 3.52 Форма «Формирование шаблона теста»

#### **3.3.2.1 Создание нового шаблона теста**

Для создания нового шаблона теста для заданной программы обучения в нижней сетке формы «Шаблоны тестов» нужно создать новую строку (с помощью кнопки «Вставить запись» \* на панели навигации), ввести название нового шаблона (Рисунок

3.53) и нажать кнопку «Посмотреть/Изменить шаблон теста» **•••**; после этого будет выведена форма «Формирование шаблона теста» (Рисунок 3.54).

![](_page_48_Picture_89.jpeg)

![](_page_48_Picture_90.jpeg)

Рисунок 3.53 Ввод названия нового шаблона теста

Рисунок 3.54 Форма «Формирование шаблона теста»

В верхней части этой формы будет отображаться пустое поле «Регламент тестирования» (его нужно заполнить путём выбора из справочника с помощью кнопки «Выбрать регламент тестирования»  $\Box$ ), а в сетках 1 и 2 будут доступны все пары «Тема-Документ», имеющие тестовые задания для выбранной программы. Последние столбцы в сетках 1 и 2 отражают текущую статистику по наполнению шаблона тестовыми заданиями; в начальный момент в этих столбцах будут отображаться нулевые значения. Для формирования структуры шаблона необходимо задать требуемые количества ТЗ для пар «Тема-Документ» в последнем столбце сетки 2.

Возможность объединения тестовых заданий из нескольких документов в один набор, имеющаяся при создании теста свободного формата, доступна и при создании шаблона. Для этого необходимо выделить объединяемые документы с помощью чекбоксов, расположенных в крайней левой позиции (при этом фон у соответствующих строк сетки изменится (Рисунок 3.55)) и нажать кнопку «Группировать выбранные

документы» **ФН**, которая станет активной после выделения строк. В результате будет создан и помещён в конец сетки «виртуальный» документ с числом тестовых заданий, равным сумме количеств ТЗ в объединяемых документах (Рисунок 3.56); поля «Код» и «Ур.» у этого документа будут пустыми. В операции группирования могут участвовать как самостоятельные документы, так и ранее созданные группы.

![](_page_49_Picture_107.jpeg)

#### Рисунок 3.55 Выбор документов для объединения

![](_page_49_Picture_108.jpeg)

Рисунок 3.56 Объединённый «виртуальный» документ

При необходимости можно отказаться от объединения документов; для этого используется кнопка «Разгруппировать выбранные документы» **[48]** которая становится активной после отметки чекбоксом одного или нескольких объединённых документов.

Для сохранения созданного шаблона теста нужно обязательно нажать кнопку «Сохранить» (внизу формы), иначе шаблон будет сохранён пустым.

#### **3.3.2.2 Редактирование существующего шаблона теста**

Ранее созданный шаблон теста может быть изменён. Для этого его нужно включить в режим редактирования на форме «Шаблоны тестов» и нажать кнопку «Посмотреть/Изменить шаблон теста» **:** в результате будет вызвана форма «Формирование шаблона теста» (см. Рисунок 3.52), в которой можно изменять не только информацию на сетке 2 (группировать/разгруппировывать документы и изменять

количество выбранных вопросов по документам), но и изменять поле «Регламент тестирования».

### **3.3.3 Функция «Комплекты билетов»**

Пункт меню «Комплекты билетов» открывает одноимённую форму (Рисунок 3.57), на которой размещена две сетки. Сетка в верхней части формы содержит список программ обучения с указанием количества комплектов билетов, имеющихся для данной программы. С помощью этой сетки производится выбор программы обучения, для которой на второй сетке в нижней части формы будет отображаться список комплектов билетов.

Сетка со списком комплектов билетов состоит из трёх столбцов:

- − *первый столбец* содержит автоматически генерируемый числовой код и недоступен для редактирования;
- − *второй столбец* содержит два объекта: редактируемое текстовое поле с названием комплекта и кнопку «Посмотреть/Изменить комплект билетов»

**Поля** реализует разные функции в зависимости от того, находится ли текущая строка сетки в режиме редактирования или нет:

![](_page_50_Picture_7.jpeg)

Рисунок 3.57 Форма «Комплекты билетов»

• если режим редактирования не включен, то эта кнопка реализует функцию «Посмотреть комплект билетов» и при её нажатии вызывается форма (Рисунок 3.58), позволяющая увидеть состав комплекта, подробно посмотреть содержимое билетов, входящих в

комплект, а также сформировать отчёт по комплекту билетов для печати или сохранения с помощью кнопки «Печать» (Рисунок 3.59);

- если режим редактирования включен, то эта кнопка реализует функцию «Изменить комплект билетов» и при её нажатии вызывается форма (Рисунок 3.60), позволяющая создавать новые билеты и включать их в комплект, а также редактировать существующие билеты.
- − *в третьем столбце* отображается количество билетов в каждом из комплектов.

![](_page_51_Picture_49.jpeg)

Рисунок 3.58 Форма «Просмотр комплекта билетов»

![](_page_52_Picture_12.jpeg)

Рисунок 3.59 Отчёт по комплекту билетов

![](_page_53_Figure_0.jpeg)

Рисунок 3.60 Форма «Формирование билетов»

#### **3.3.3.1 Создание нового билета**

Перед созданием нового билета необходимо включить режим редактирования для текущего комплекта билетов на форме (Рисунок 3.57), перейти на форму «Формирование билетов» (Рисунок 3.61) и в сетке 1 этой формы создать новую строку (с помощью кнопки «Вставить запись»  $*$  на панели навигации). В результате будет создан «пустой» билет, который дальше нужно наполнять тестовыми заданиями, подбирая их с помощью сеток 3, 4 и 5 и передавая в билет с помощью кнопки «Добавить задание». При необходимости задание можно убрать из билета с помощью кнопки «Убрать задание».

![](_page_54_Picture_44.jpeg)

Рисунок 3.61 Форма «Формирование билетов» с пустым билетом

Флажок «Все ответы» внизу формы позволяет отобразить все варианты ответов текущего тестового задания в сетке 5 (без подсказки о правильных ответах) (Рисунок 3.62).

![](_page_54_Picture_45.jpeg)

Рисунок 3.62 Отображение ответов для текущего задания

Дополнительные возможности для подбора нужных тестовых заданий даёт инструмент - «Глобальный контекстный поиск» , расположенный внизу слева на форме «Формирование билетов». Использование этого инструмента было описано выше (см. п. 3.1.3).

#### **3.3.4 Функция «Протоколы тестирования»**

Результаты тестирования сохраняются в компьютере в виде протокола, который помещается в базу данных и в последующем может быть просмотрен или распечатан. Протокол тестирования содержит полную информацию о проведённом тестировании – от фамилии обучаемого и до выбранных им ответов по каждому тестовому заданию.

Пункт меню «Протоколы тестирования» открывает одноимённую форму (Рисунок 3.63), на которой размещена сетка из 9 столбцов. Для этой сетки полностью запрещены операции редактирования и вставки новой строки, т.к. протокол содержит результаты тестирования, которые не могут быть изменены.

|   | <b><u><u> Ме</u>л</u></b> Протоколы |      |                                 |        |                                                        |                          |   | $\Box$              | $\times$ |
|---|-------------------------------------|------|---------------------------------|--------|--------------------------------------------------------|--------------------------|---|---------------------|----------|
|   | Код⊽                                | Дата | ФИО                             | Оценка | Регламент тестирования                                 | Программа                |   | Время :его вопрос ∧ |          |
|   | $\blacktriangleright$ 124 $\cdots$  |      | 21.07.2020 Углов Сергей Ильич   |        | 2 Стандартное тестирование                             | Демонстрационная програм | 0 |                     | 3        |
|   | 123                                 |      | 21.07.2020 Углов Сергей Ильич   |        | Стандартное тестирование                               | Демонстрационная програм | 2 |                     | 2        |
|   | 120                                 |      | 21.07.2020 Углов Сергей Ильич   |        | 1 Стандартное тестирование                             | Демонстрационная програм | 3 |                     | 3        |
|   | 119                                 |      | 21.07.2020 Иванов Иван Петрович |        | 1 Стандартное тестирование                             | Демонстрационная програм | 0 |                     | 3        |
|   | 118                                 |      | 21.07.2020 Иванов Иван Петрович |        | 2 Четырех бальное тестировани Демонстрационная програм |                          | 1 |                     | 3        |
| 5 |                                     |      | H + ▶ H * X / V Ø C   Поиск     |        | $X + 1 - 1$                                            |                          |   |                     |          |
|   |                                     |      |                                 |        |                                                        |                          |   | Выход               |          |

Рисунок 3.63 Форма «Протоколы тестирования»

Протоколы можно удалять из базы данных. Операция удаления (кнопка «Удалить запись» **\*** на панели навигации) становится доступной, если выбраны одна или несколько строк; для этого используются флажки, размещённые в *первом столбце* сетки. Таким образом, поддерживается функция группового удаления протоколов. Перед удалением протоколов выдаётся предупреждение (Рисунок 3.64).

![](_page_56_Picture_59.jpeg)

Рисунок 3.64 Предупреждение об удалении протоколов

*Второй столбец* сетки содержит два объекта: автоматически генерируемый числовой код и кнопку «Открыть текущий протокол» **•••** , позволяющую перейти к форме «Протокол», содержащей подробную информацию о результатах тестирования (Рисунок 3.65). Остальные столбцы сетки формы «Протоколы тестирования» (с 3 по 9) содержат общие сведения о результатах тестирования.

![](_page_56_Picture_60.jpeg)

Рисунок 3.65 Форма «Протокол» с подробной информацией о результатах тестирования

Форма «Протокол» имеет 4 области: область 1 в верхней части формы повторяет, в основном, общую информацию о тестировании, которая была представлена в строке сетки на форме «Протоколы тестирования» (см. Рисунок 3.63); сетки в областях 2 и 3 позволяют просмотреть результаты выполнения обучаемым всех тестовых заданий, которые были в составе теста; в области 4 размещены элементы управления: флажок «Все ответы» и кнопка «Печать» с двумя флажками - «Все ТЗ» и «Все ответы». Следует отметить, что поля «По теме:» и «По документу:» в верхней части формы просто «сопровождают» текущий вопрос и не являются активными; их содержимое будет меняться синхронно с перемещением по сетке вопросов.

Флажок «Все ответы» в левой части области 4 позволяет отобразить на форме все варианты ответов текущего тестового задания (без подсказки о правильных ответах); эта информация размещается в области 1 и перекрывает общую информацию о тестировании.

С помощью кнопки «Печать» и связанных с ней флажков можно сформировать 4 варианта отчётов о результатах тестирования (т.е. протоколов), которые могут быть распечатаны или сохранены. Каждый протокол, независимо от выбранного варианта, будет содержать «шапку», в которой отображаются основные результаты тестирования аналогично области 1 экранной формы «Протокол» (см. Рисунок 3.65); пример шапки приведён на Рисунок 3.66.

|                                   |                                        | ПРОТОКОЛ |         |                                              |          |      |
|-----------------------------------|----------------------------------------|----------|---------|----------------------------------------------|----------|------|
| Фамилия И.О.                      | Иванов Иван Петрович                   |          |         |                                              |          |      |
| Дата тестирования                 | 22.07.2020                             |          |         |                                              |          |      |
| Должность                         | Инженер                                |          |         |                                              |          |      |
| Место работы                      | Служба эксплуатации                    |          |         |                                              |          |      |
| Результат                         | 4.00 баллов из 8.00                    |          |         |                                              |          |      |
| Время тестирования                | 00ч. 07м. 23с.                         |          |         |                                              |          |      |
| Следующая проверка Не установлена |                                        |          |         |                                              |          |      |
| Программа                         | Демонстрационная программа 2-го уровня |          |         |                                              |          |      |
| Билет                             | Не использовался                       |          |         |                                              |          |      |
| Тип оценки                        | Сумма балов за правильные ответы       |          |         |                                              |          |      |
| TEM <sub>bl</sub>                 |                                        |          |         | Всего Правильных Неправильных Неполных Баллы |          |      |
| Раздел 0 - Демонстрационный       |                                        | 8        | 4 (50%) | 4 (50%)                                      | $0(0\%)$ | 4.00 |
| ИТОГО:                            |                                        | 8        | 4 (50%) | 4 (50%)                                      | $0(0\%)$ | 4.00 |

Рисунок 3.66 Шапка протокола

Наиболее полным протокол будет при обоих включённых флажках (будем считать это вариантом 1): в нём будут представлены все тестовые задания, которые были предъявлены во время тестирования, ответы тестируемого по каждому ТЗ и, в случае, если ответ был неправильным (или неполным) - правильный вариант ответа, хранящийся в БД. Исключением являются ТЗ типа «Выбор»: для них, при включённом флажке «Все ответы», правильный вариант ответа печатается всегда. На Рисунок 3.67 представлены два фрагмента такого протокола с ошибочным и верным ответами по двум ТЗ. Заметим, что номер ТЗ в протоколе - это системный номер данного задания в БД; с его помощью можно быстро найти это ТЗ в БД с использованием функции «Поиск» (см., например, форму на Рисунок 3.13).

Тестовое задание № 10

Из них правильных: 1

Вопрос: Что означает изъятие талона на производство огневых работ? (СО 153-34.03.305 -2003 п.п. 1.6, 1.8)

Всего ответов: 2 Выбрано: 2

Ответ: 3. Изменение состава бригады

4. (верно) Необходимость проведения внеочередной проверки знаний

#### Все ответы: 1. (верно) Немедленное и полное их прекращение

- 2. Окончание работ, связанных со сваркой
- 3. Изменение состава бригады
- 4. (верно) Необходимость проведения внеочередной проверки знаний

#### Тестовое задание № 4

Вопрос: Укажите последовательность оказания помощи в случае кратковременной потери сознания (обморока):  $(MO\Pi\Pi n.6)$ 

#### Последовательность введена верно.

Введена последовательность:

- 1. Убедиться в наличии пульса на сонной артерии
- 2. Расстегнуть воротник одежды, поясной ремень и приподнять ноги. Следует как можно скорее
- обеспечить свободный приток крови к головному мозгу
- 3. Поднести к носу ватку с нашатырным спиртом или сильно надавить на болевую точку, расположенную
- между перегородкой носа и верхней губой
- 4. Немедленно вызывать скорую помощь и обязательно настоять на госпитализации

#### Рисунок 3.67 Фрагмент протокола по варианту 1

По варианту 2 (выключен флажок «Все Т3») в протокол не включаются Т3, на которые были даны правильные ответы; таким образом, этот вариант удобен для анализа сделанных во время тестирования ошибок. Если на все ТЗ были даны правильные ответы, то такой протокол будет пустым. На Рисунок 3.68 представлен фрагмент протокол по этому варианту. Т.к. предполагается, что флажок «Все ответы» включен, то в протоколе отображается правильный вариант ответа, хранящийся в БД.

#### Тестовое задание № 8

![](_page_58_Picture_105.jpeg)

#### Рисунок 3.68 Фрагмент протокола по варианту 2

Если же отключить оба флажка, то получим «минимальный» вариант протокола (Рисунок 3.69): отображаются только ТЗ с неправильными ответами и только сами ответы тестируемого, без «подсказок».

![](_page_58_Picture_106.jpeg)

Рисунок 3.69 Фрагмент протокола по варианту 3

Наконец, ещё один вариант протокола (вариант 4) получается, если включить флажок «Все ТЗ» и отключить флажок «Все ответы». В этом случае печатаются все ТЗ, входившие в тест, и все ответы тестируемого (без «подсказок»).

#### $3.4$ Набор функций «Обучаемые»

Пункт меню «Обучаемые» раскрывается в следующий набор функций (Рисунок  $3.70$ ).

![](_page_59_Picture_58.jpeg)

Рисунок 3.70 Функции пункта меню «Обучаемые»

#### 3.4.1 Функция «Обучаемые»

Эта функция позволяет создавать и вести список обучаемых, который необходим для допуска к тестированию; обучение происходит анонимно и список обучаемых в этом случае не используется.

Пункт меню «Обучаемые» открывает форму «Справочник сотрудников» (Рисунок 3.71), на которой размещена сетка из 4 столбцов. Первый столбец содержит автоматически генерируемы числовой код. Второй столбец содержит редактируемое текстовое поле с фамилией сотрудника, а третий и четвёртый столбцы содержат по два объекта: текстовые поля с названиями подразделения, в котором работает сотрудник и его должности и кнопки «Выбрать...» [11], которые доступны, если текущая строка находится в режиме редактирования; эти кнопки открывают соответственно формы «Справочник подразделений» (Рисунок 3.72) и «Справочник должностей» (Рисунок 3.73), из которых выбираются требуемые значения (с помощью кнопок «Выбрать»). Эти формы доступны также и для редактирования, поэтому возможно расширение данных справочников «на лету».

![](_page_60_Picture_17.jpeg)

Рисунок 3.71 Форма «Справочник сотрудников»

![](_page_60_Picture_18.jpeg)

Рисунок 3.72 Форма для выбора подразделения

![](_page_61_Picture_43.jpeg)

Рисунок 3.73 Форма для выбора должности

# **3.4.2 Функции «Подразделения» и «Должности»**

Эти функции позволяют создавать и вести справочники подразделений и должностей с помощью форм, практически идентичных формам, представленным на (Рисунок 3.72) и (Рисунок 3.73); отличие состоит в отсутствии на этих формах кнопок «Выбрать».